JAMES MCGUINNESS<br>& ASSOCIATES INC. ants onsulto  $\overline{4}$ SS

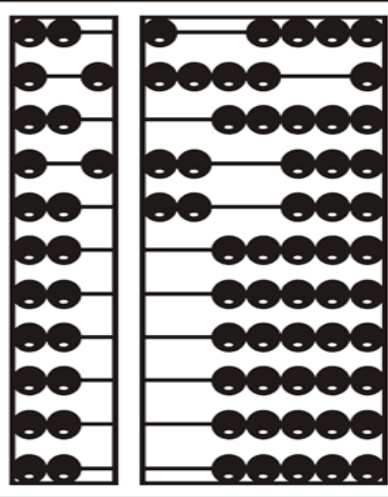

# **eSTACs Getting Started - Entering Children and STAC-5**

#### Livingston County Timeline

#### **August 9, 2023:**

- The County will **no** longer accept any paper STAC's after this date.
	- You will hold all paper STAC's for 23/24 school year and enter into eSTACs **AFTER** McGuinness migrates over the children and services.

#### **August 10 through August 31, 2023:**

 Livingston County will enter all previous paper STACs into their Preschool system. Once completed, McGuinness will migrate **ALL** students that are currently in the Livingston County Preschool database into eSTACs.

#### **September 1, 2023 (on or before):**

- School districts will have all 23/24 children migrated into eSTACs.
- **All prior year STAC's** (22/23, 21/22 etc.), send paper STAC to the county to enter or amend in their Preschool system.

#### What is eSTACs

eSTACs is part of our CPSE Portal website (*[https://www.cpseportal.com](https://www.cpseportal.com/)*).

- \* It is a series of screens to facilitate the communication of STAC related information from the school district to the County.
- \* The goal is to eliminate sending paper between from the district to the County (or at least get very close).

### Types of Information

- The following information can be sent to the County via eSTACs
	- Evaluation information (eliminating need for STAC-5)
	- Service information (eliminating need for STAC-1)
	- \* Supporting documentation including
		- Medicaid Parental Consents
		- Transportation forms
		- $*$  IEP
		- Aide / Nurse forms
		- Birth certificate, passport, adoption papers, legal name change document
		- More….

### District Designation of Digital Signatories for eSTACs Form

- Each school district completes a District Designation of Digital Signatories for eSTACs form.
	- This form will designate the CPSE Chair and all staff who will have access to eSTACs, and will be marked as to **who can** sign & submit STAC-1 & STAC-5's for the school district.
	- McGuinness will enter all staff listed on the form and invite them to the Portal.
	- Once the school district staff accepts the invitation, and sets up their Portal account, then McGuinness will give the staff the necessary permissions to each staff to sign according to what is marked on the form.
	- If you want staff to do entry work, but **NOT** sign & submit STAC's, then do not check off any of the boxes.
- \* If the school district has a change in staff or needs to add staff signing privileges, a new form should be completed, and sent to McGuinness.

#### District Designation of Digital Signatories for eSTACs

#### **District Designation of Digital Signatories for eSTACs**

**District** 

**CPSE Chairperson** 

I authorize of the following individuals to use a digital signature to submit electronic STAC records the eSTACs system on behalf of our district

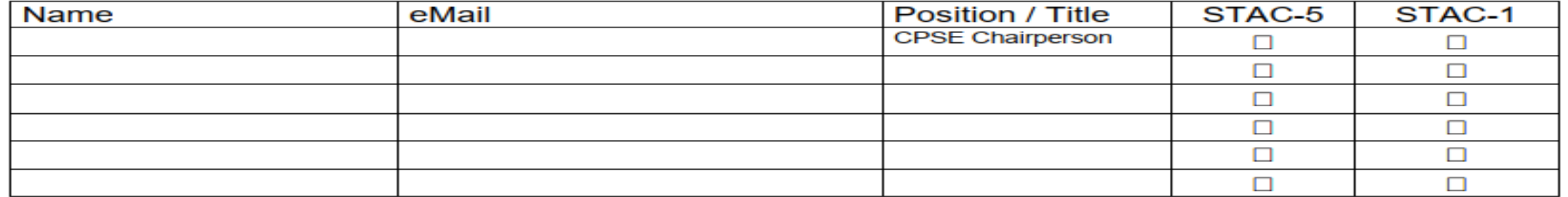

We certify that for any STAC-5 that the above individuals electronically sign and submit through the eSTACs system, the child has received the submitted multidisciplinary evaluation in accordance with Section 4410 of the Education Law and the Regulations of the Commissioner of Education and we maintain proper documentation to support this.

We certify that for any STAC-1 that the above individuals electronically sign and submit through the eSTACs system, the preschool student with a disability is being provided the educational services submitted and that such services have been recommended by the Committee on Preschool Education and that the child is eligible for such placement in accordance with Section 4410 of the Education Law and the Regulations of the Commissioner of Education and we maintain proper documentation to support this.

Name

Title

Please fax the completed form to (518) 393-9938 attention eSTACs.

Signature

Date

# **Getting Started**

#### Getting Started

- \* Each district has a login to the CPSE Portal.
- That single login can "invite" additional users from their district.
- Every individual that logs in for a district should have their own username & password.
- When a person receives an invite, they can then click a link to accept the invitation and create a username and password.

## Inviting New Users

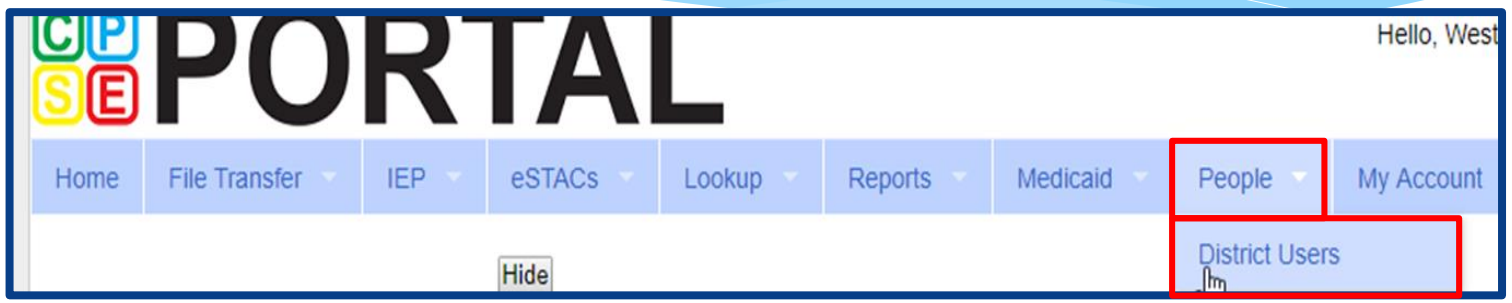

Go to *People -> District Users*

Click "*Invite New User*".

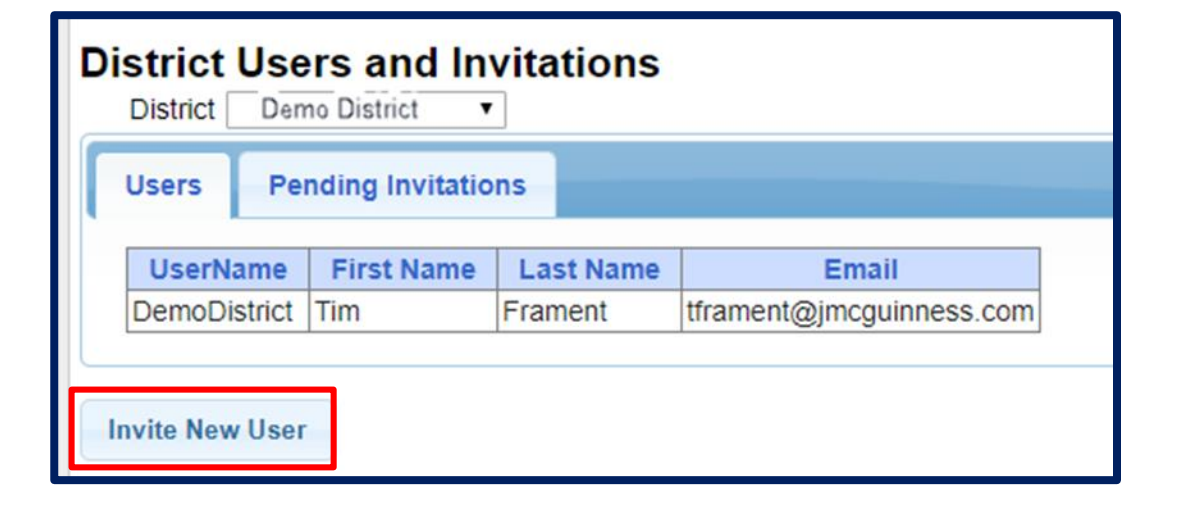

## Inviting New Users

- Enter First Name, Last Name & Email address of new user, and click "*Send Invite*".
- CPSE Portal will send an email inviting the new user to join the Portal.

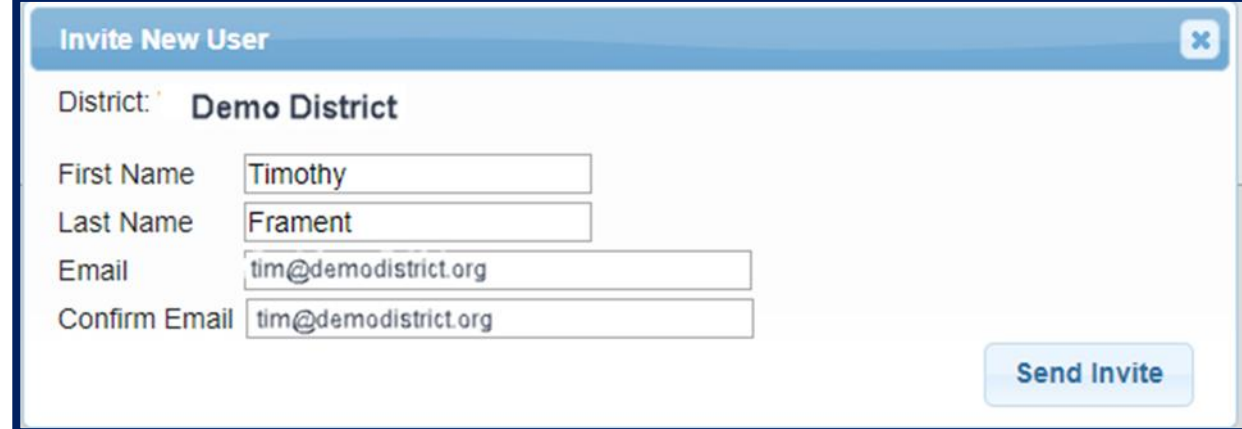

## Accepting the Invitation

- \* The new user will receive the below email containing a link to join the Portal.
	- The link will come from **noreply@CPSEPortal.com**.

From: noreply@CPSEPortal.com Sent: Thursday, January 31, 2019 9:56 PM Subject: User Invitation

Timothy Frament,

You have been invited to be associated with the district DEMO DISTRICT in the CPSEPortal system. Please follow the link below to confirm this invitation, and associate yourself with this district.

http://localhost/CPSEPortal/People/Invites/DistrictInvitationResponse.ashx?code=db7d8f7ab79a4ddebd037d9c855e36fc

NOTE: This is an automated email and should not be replied to.

#### Choosing Username and Password

- \* The confirmation page allows the user to choose a username and password, and "*Accept Invitation*".
- When the individual enters their choice for a username the screen will display whether that name is available or not.

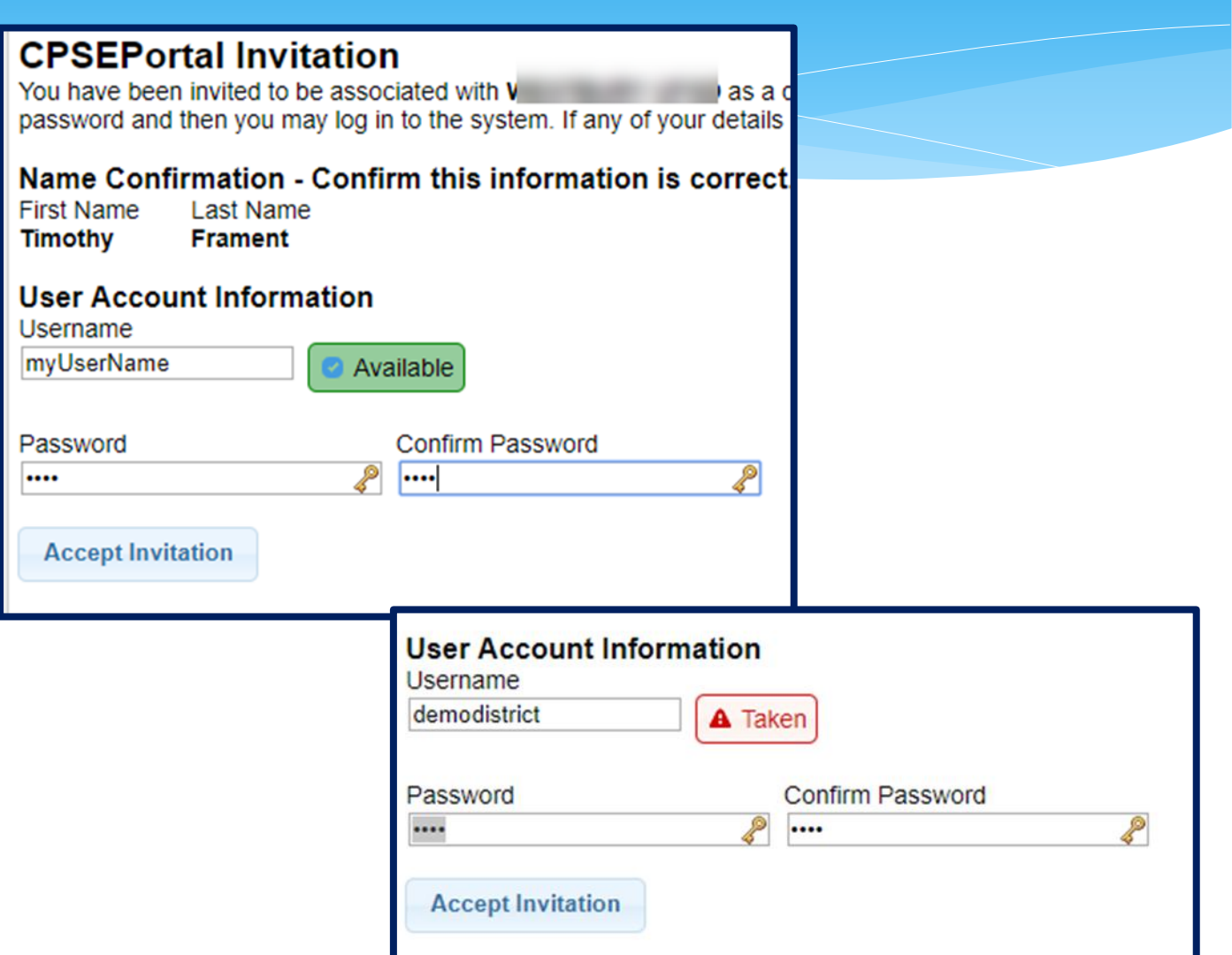

### Invitation Issues – User did not receive an email

- \* Have user check their junk / spam folder.
- Use the Pending Invitations tab under *People -> District Users* to either:
	- \* Resend link
	- Copy the link and send with your email

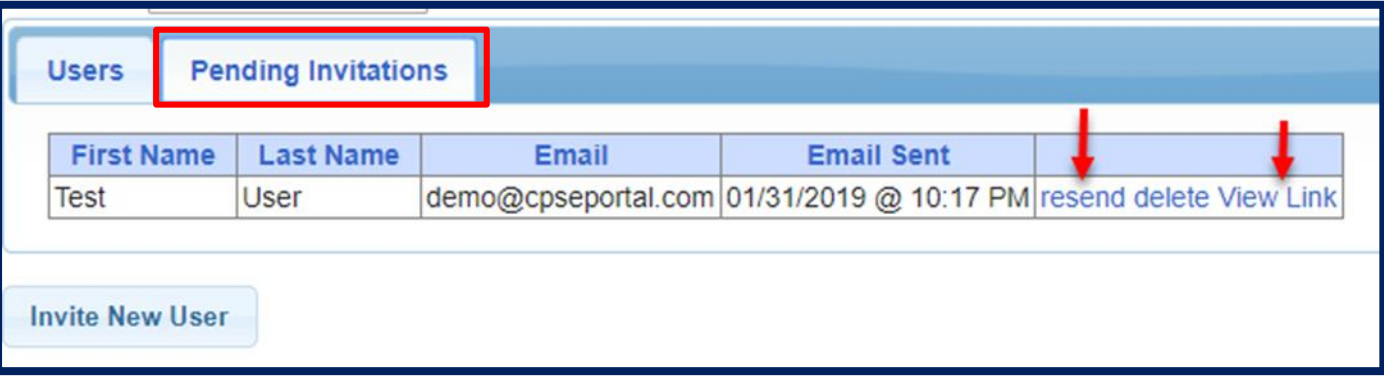

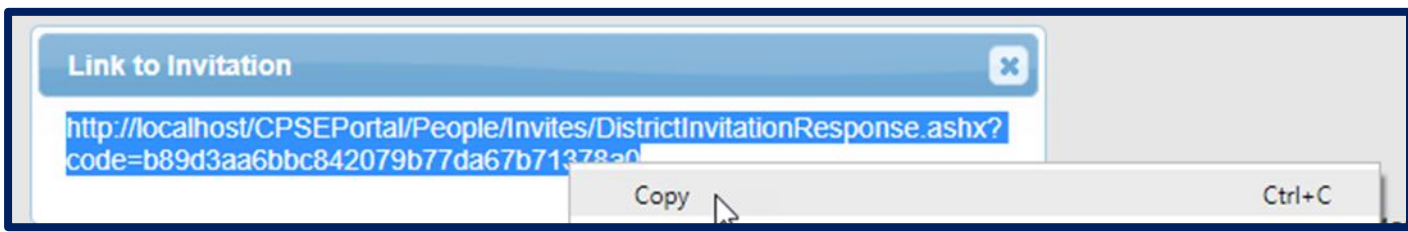

## Deleting District Users

\* If a staff member leaves their position the CPSE Chair listed in the Portal can delete them from the Portal.

#### Go to *People -> District Users*

Select the "*Delete*" option next to the staff members name.

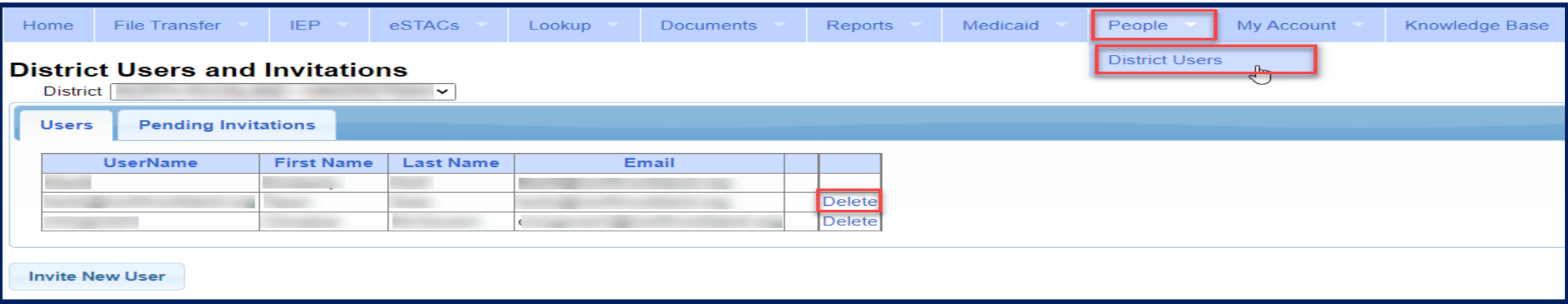

# Logging In

- Use your browser to navigate to *[https://www.cpseportal.com](https://www.cpseportal.com/)*
- Enter your User Name and password.

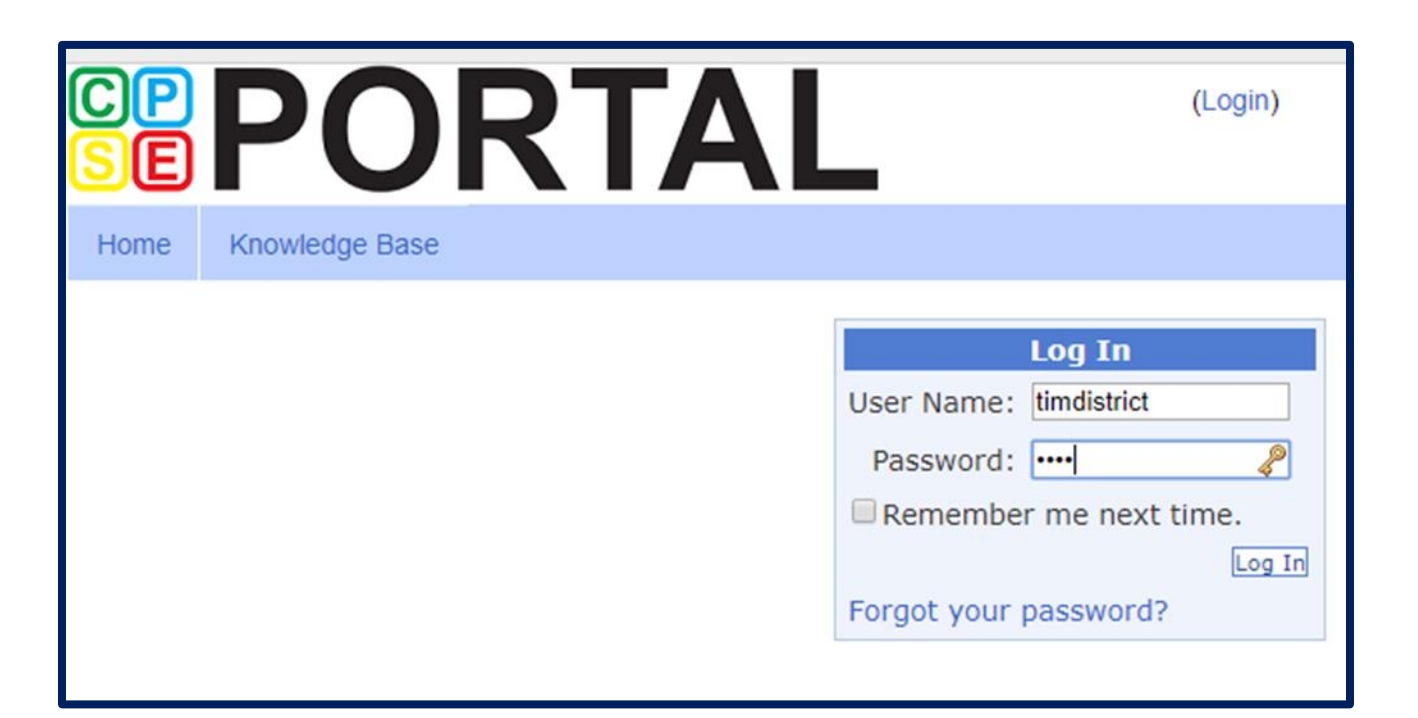

### Digital Signature – User Profile

- The user's account should have that individuals first and last name associated with the account.
- You can easily see whether your account has the first and last name entered by looking user profile panel on the dashboard when you first log in.
- To add or edit First & Last name, click *My Account -> User Account Details*.

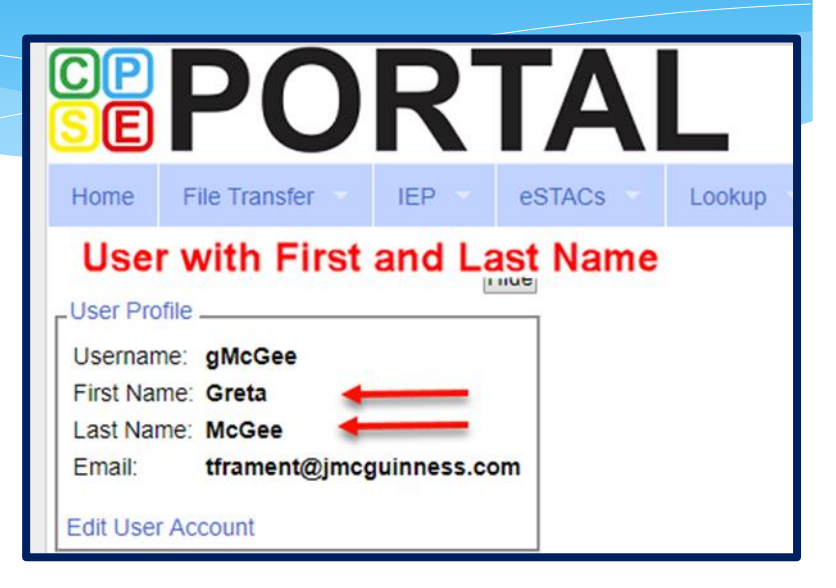

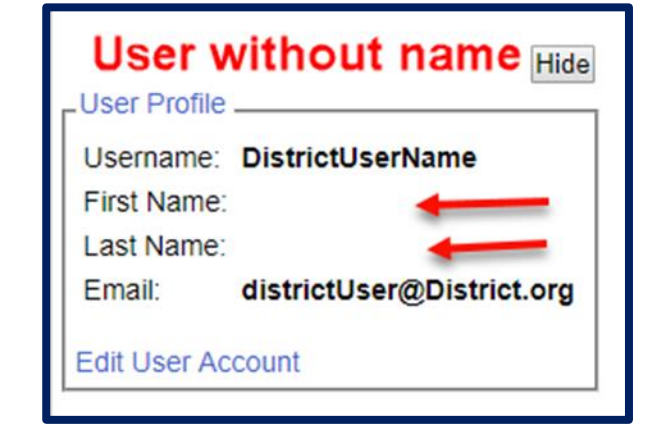

# Digital Signature

#### Go to *My Account -> User Account Details*

- Use the User Account Details page to enter / edit your Last name and First name for your account.
- Click "*Update*" to save the changes

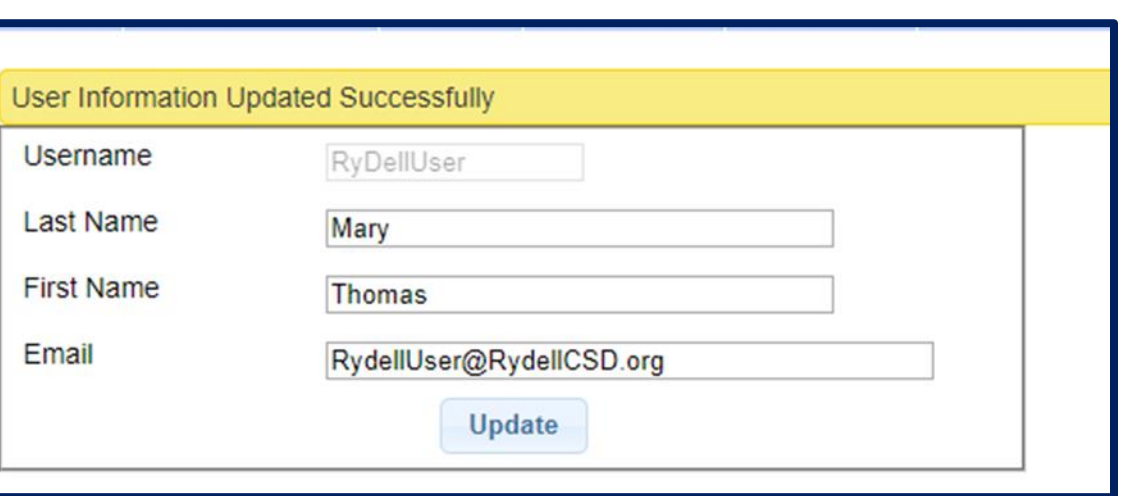

My Account

My Profile

**My Articles** 

My Configuration

My PIN

Change Password

User Account Details Im

Knov

### Digital Signature – Signature & Title

#### Go to *My Account -> My Profile*

- On the Personal and Professional tab, ensure that your first and last name are correct.
- Enter your Signature & Title by typing out your "signature" exactly as it would be if you signed your name with a pen. Include any punctuation, titles, etc. that you include when you sign your name for CPSE related documents.
- Click "*Update*" to save your changes.

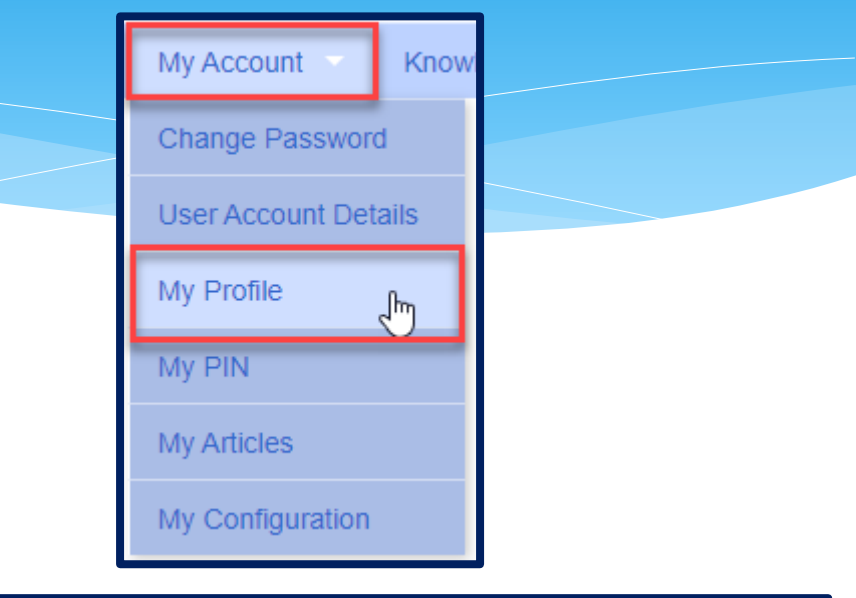

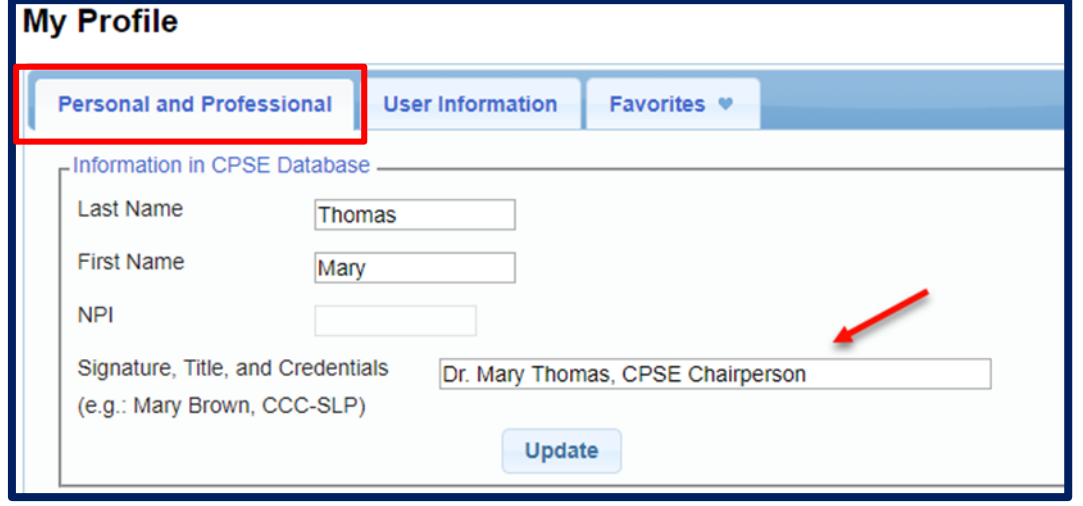

## Digital Signature – Creating Your Pin

#### Go to *My Account -> My PIN*

- To create your PIN:
	- 1 Choose a PIN and type it in the PIN Number field.
	- 2 Enter your username that you log in with (should be prefilled).
	- 3 Enter your password that you use to login to CPSE Portal.
	- 4 Click "*Save PIN*".

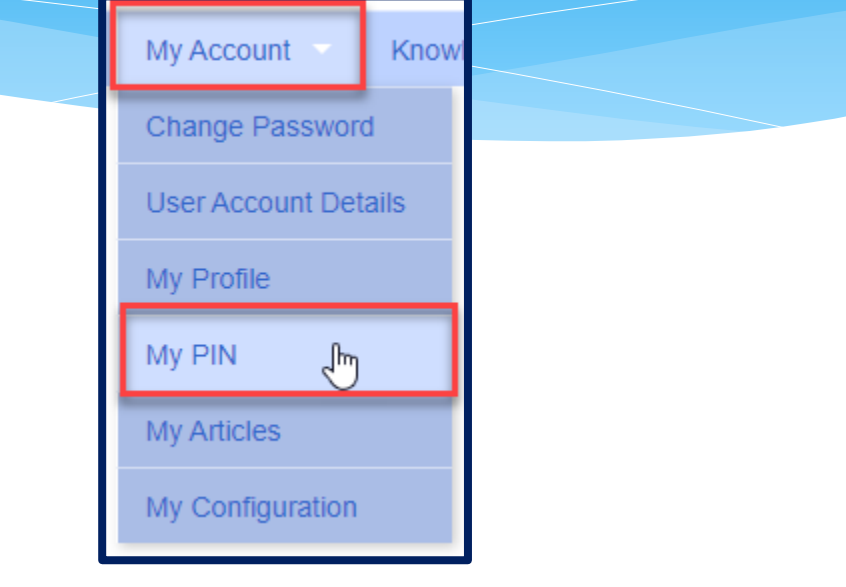

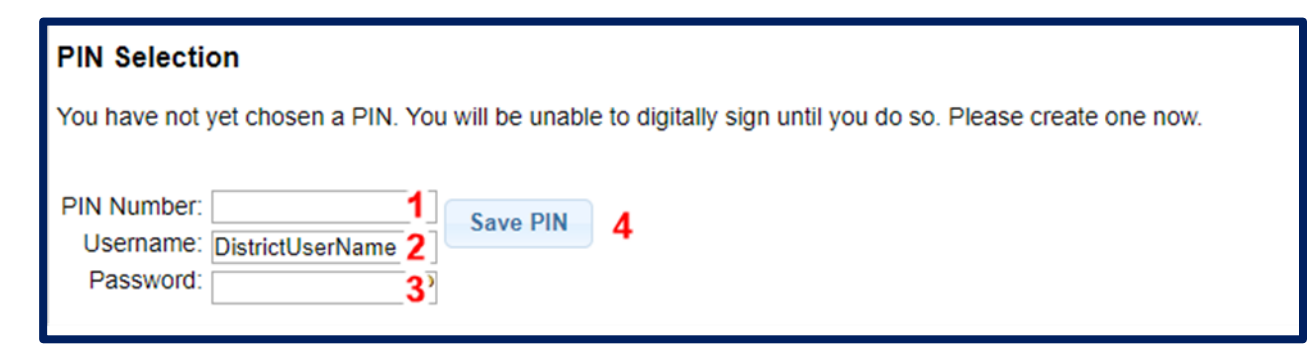

## Digital Signature – Creating PIN Problems

- The message "**No person record exists for your account. PIN cannot be created**." indicates that you did not perform Step  $#1 -$ Entering your first and last name for the user account.
- The message "**Invalid Password. Try Again**" indicates that what you are entering into "Password" field is not the correct password that you use to log into CPSE Portal. Make sure that you are not entering your PIN a second time in the Password field.

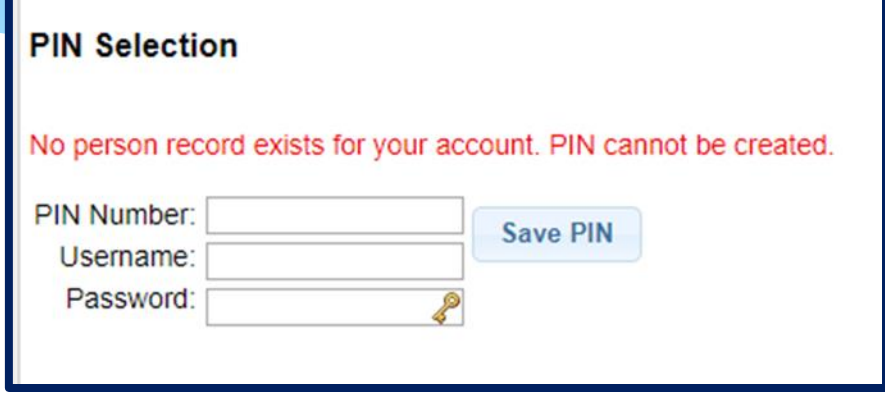

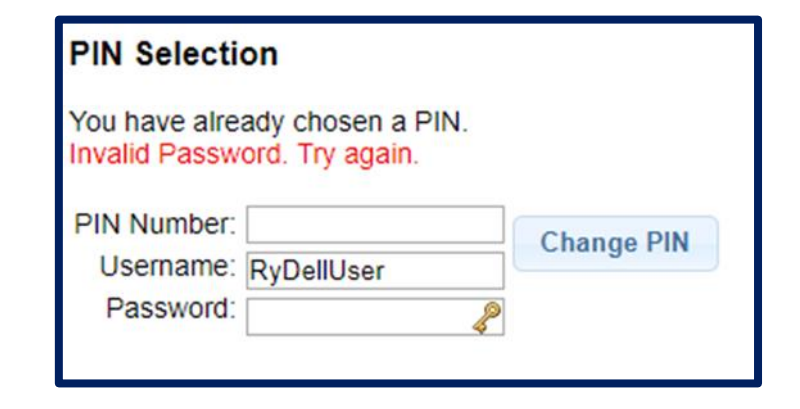

### Forgotten Passwords

- User can click "*Forgot your password?"* on login screen.
- Enter your username and click "*Submit*".
- An email with a new password will be sent to your email address.

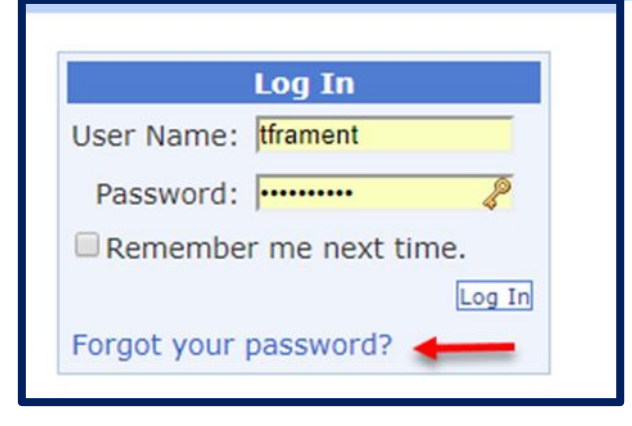

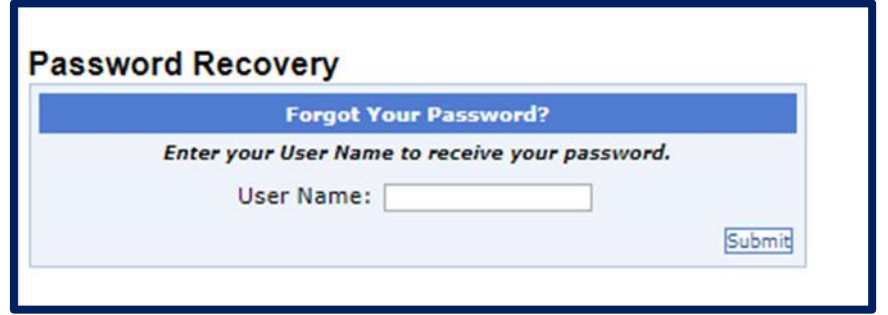

#### Forgotten Usernames

- Any district user (or County user) can use the district users screen to view all the users and see what their username is.
- Go to *People -> District Users*

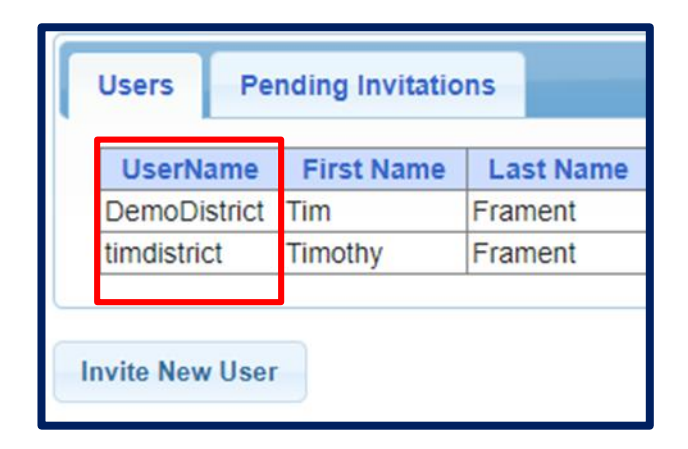

# **eSTACs Entering Children**

#### eSTACs Student Search

#### Go to *eSTACs –> Student Search*

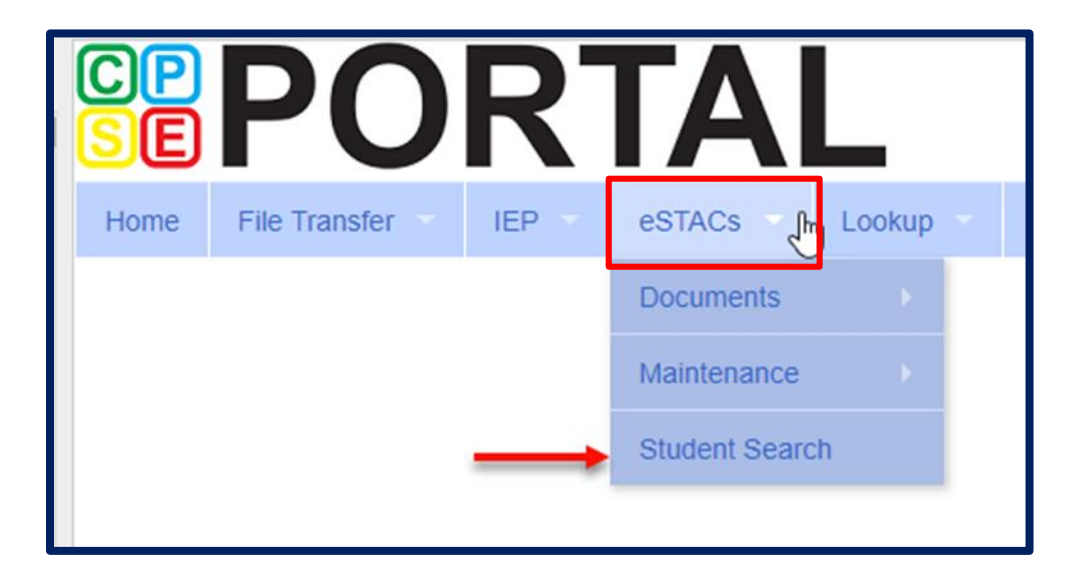

#### Student Search

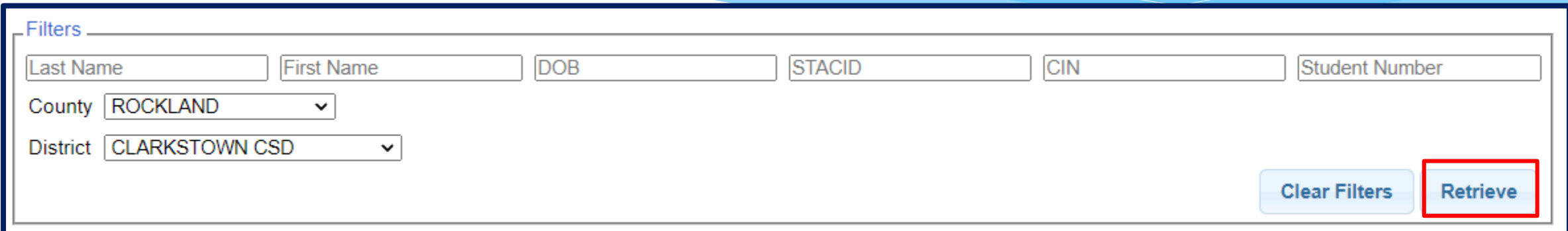

- **ALWAYS** search to make sure the child isn't already in the system.
- The fields above are used as filters to find a specific child. You can search based on any combination of fields.
- Searching with no filters specified will return all children. Click "*Retrieve*".

#### Student Search – no Filters

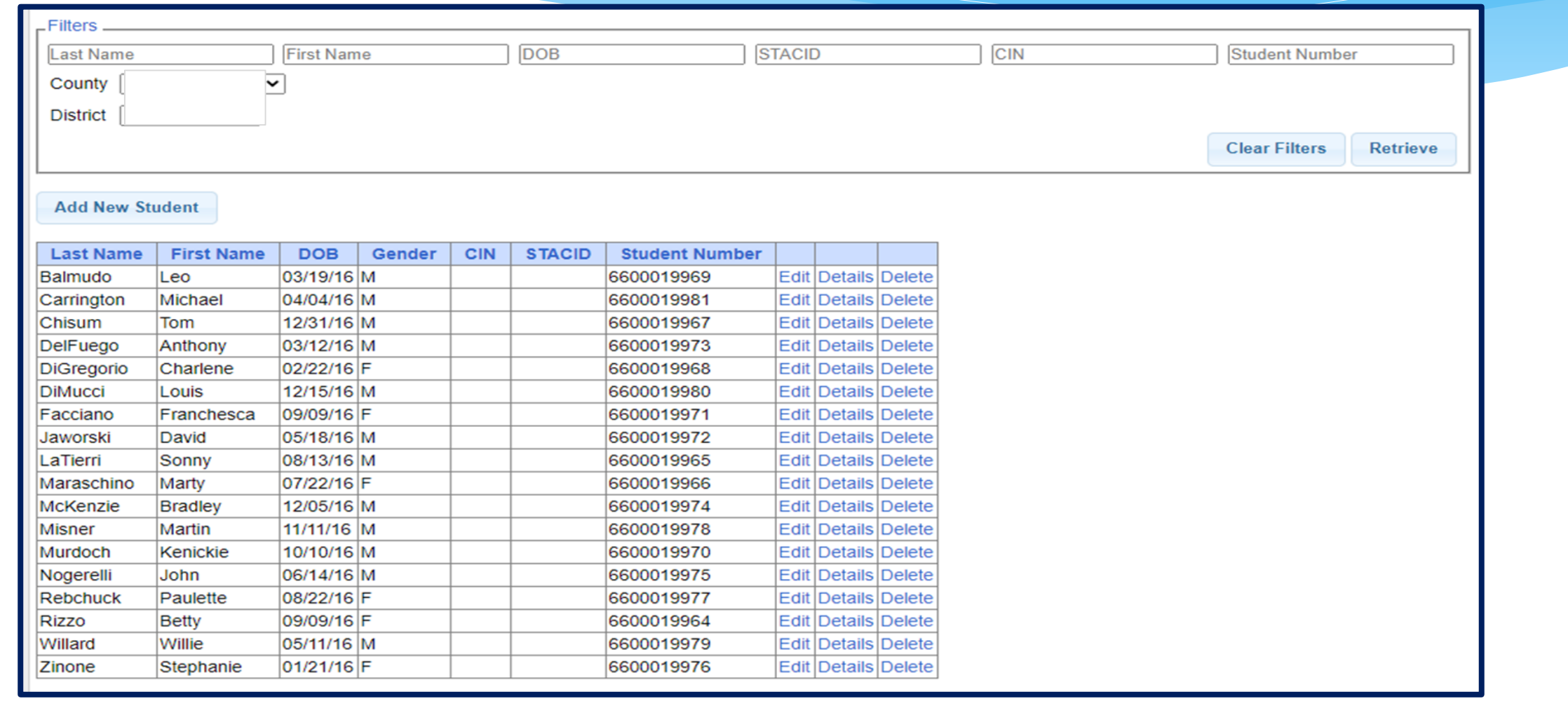

#### Student Search – Partial Name

 For the first and last name you can enter the first few letters and search to find all students that name start with those letters.

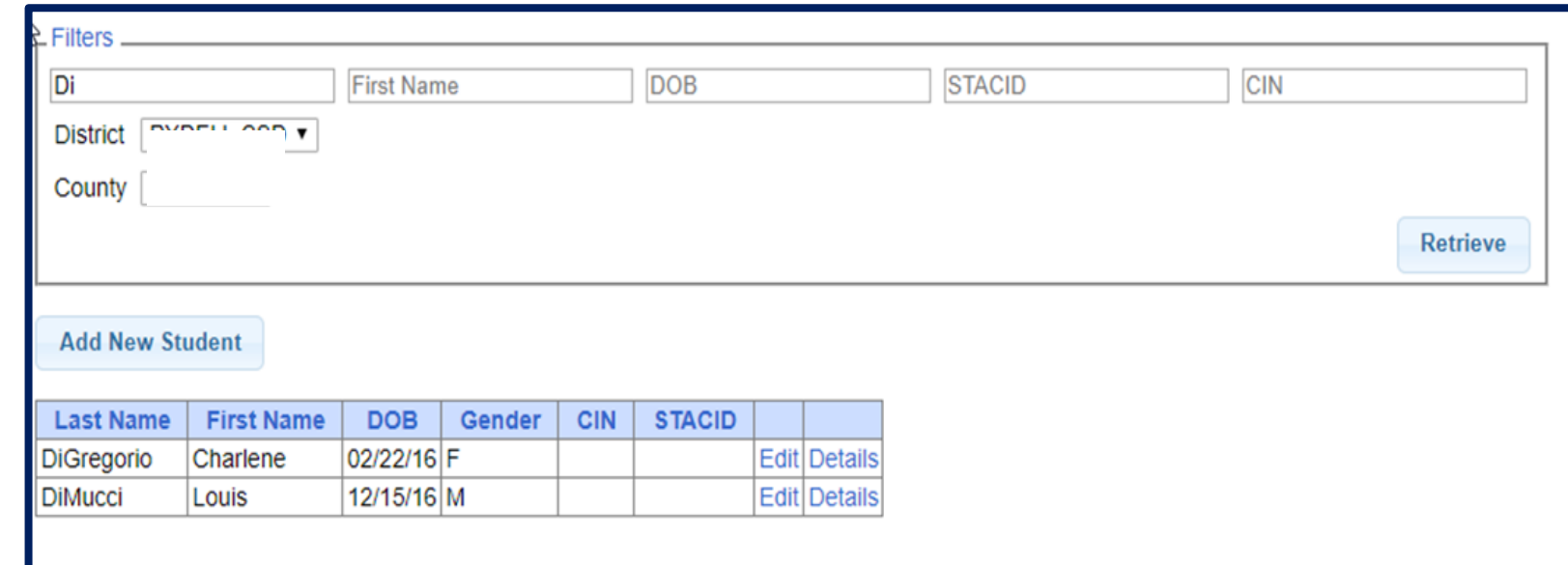

#### Student Search - Wildcard

 Use the percent sign (%) as a wildcard.

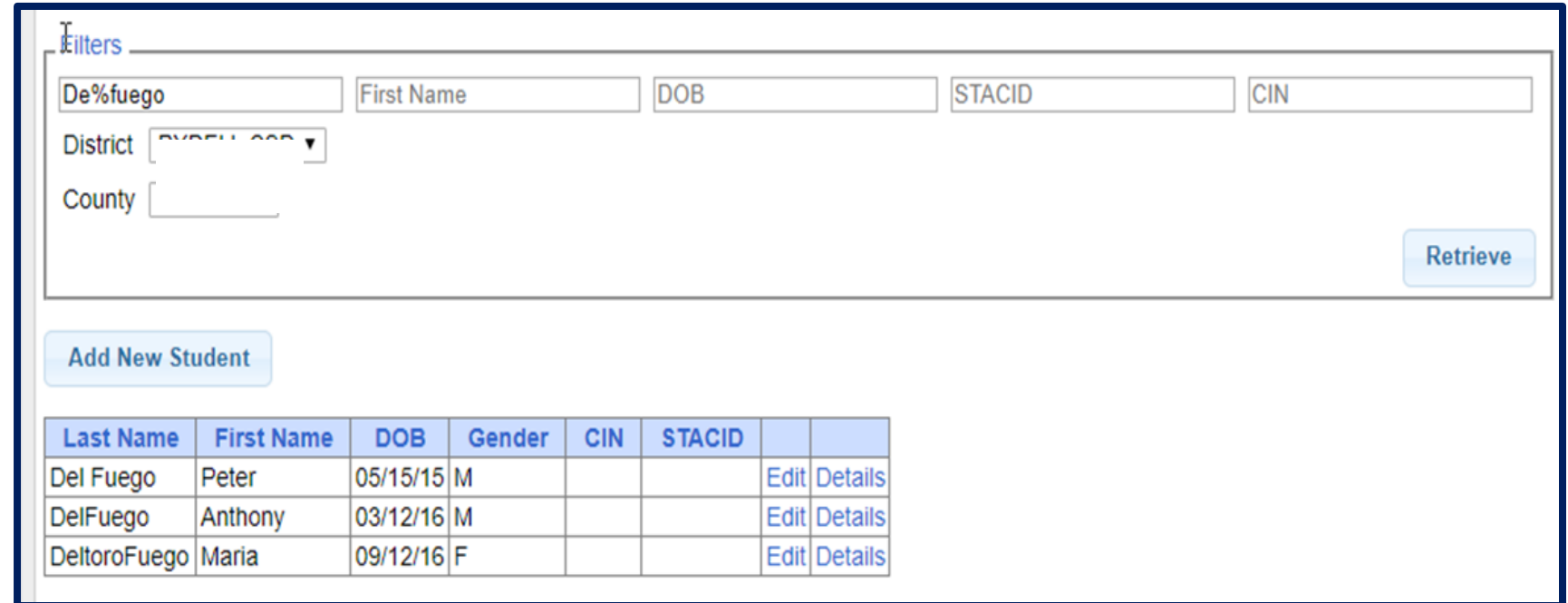

#### Student Search – Multiple Fields

 You can search for both first and last name as well as partial first and last names.

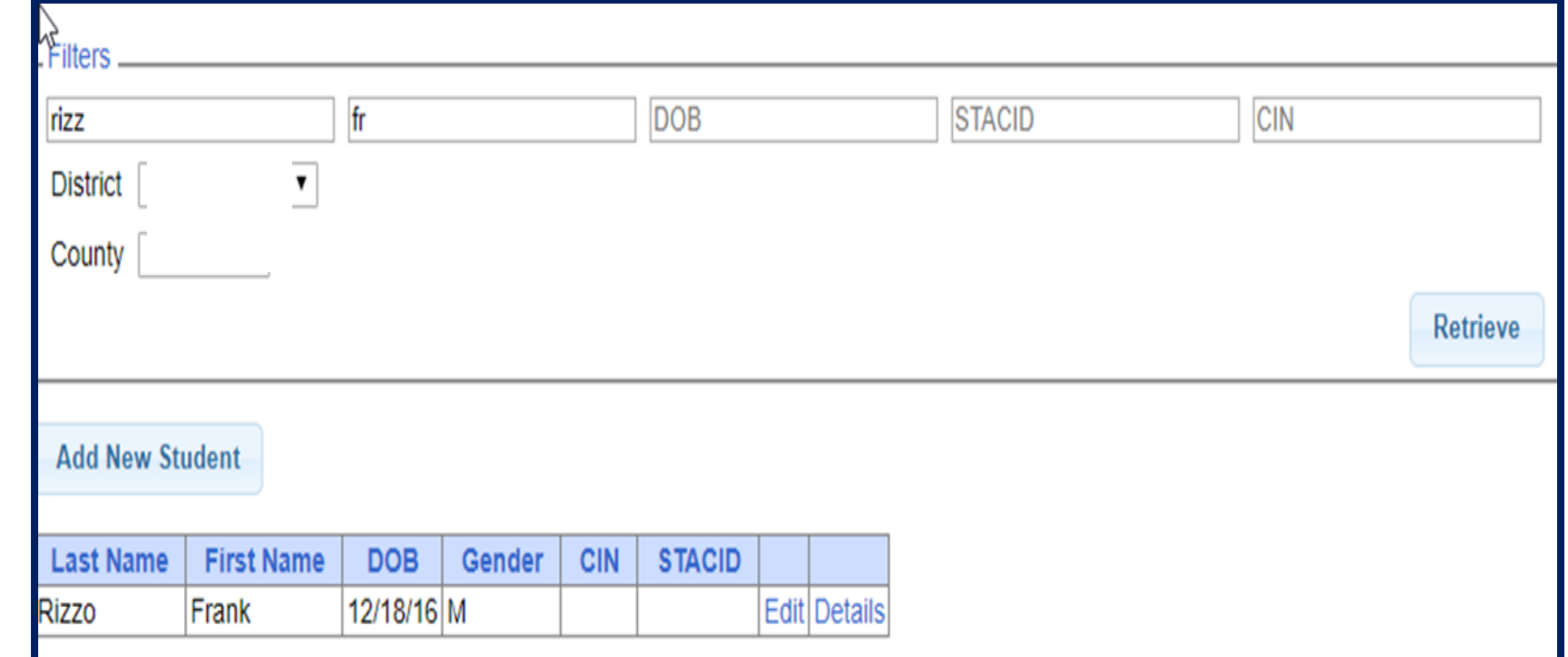

## Adding a Student

- Go to the Student Search screen.
- Verify student is not already in system.
- Click on "*Add New Student*" button.

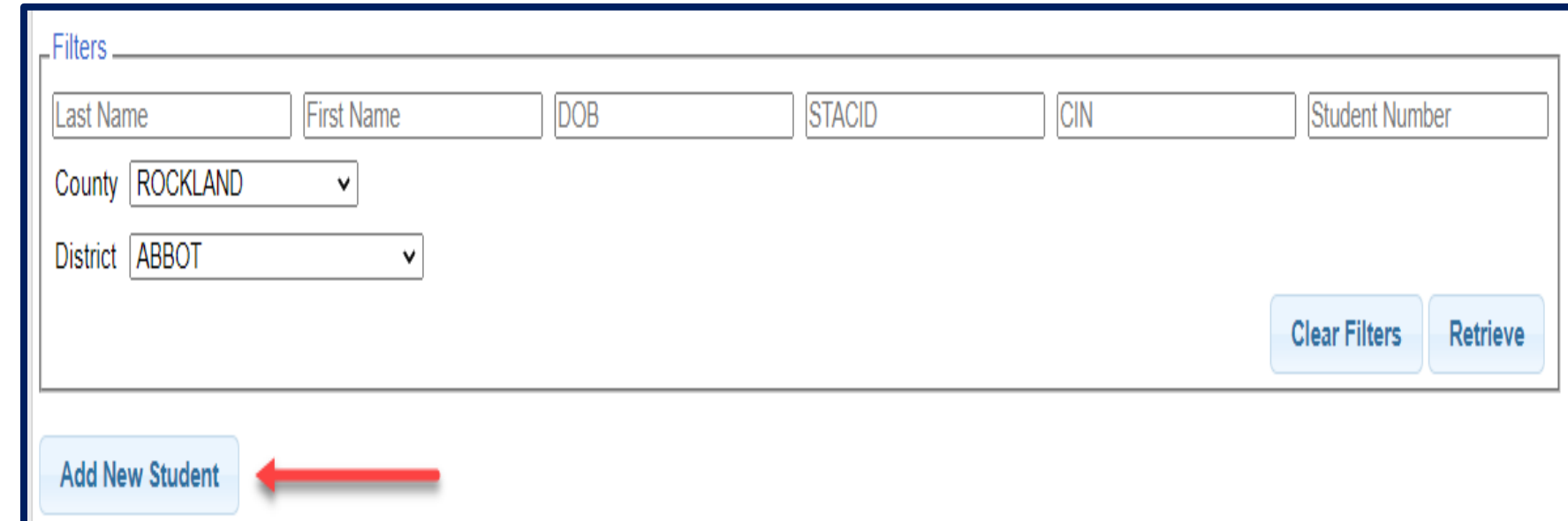

#### Student Information

 $*$  Field with an asterisk (\*) next to their label are required in order to save.

 Other fields should be entered if the information is known.

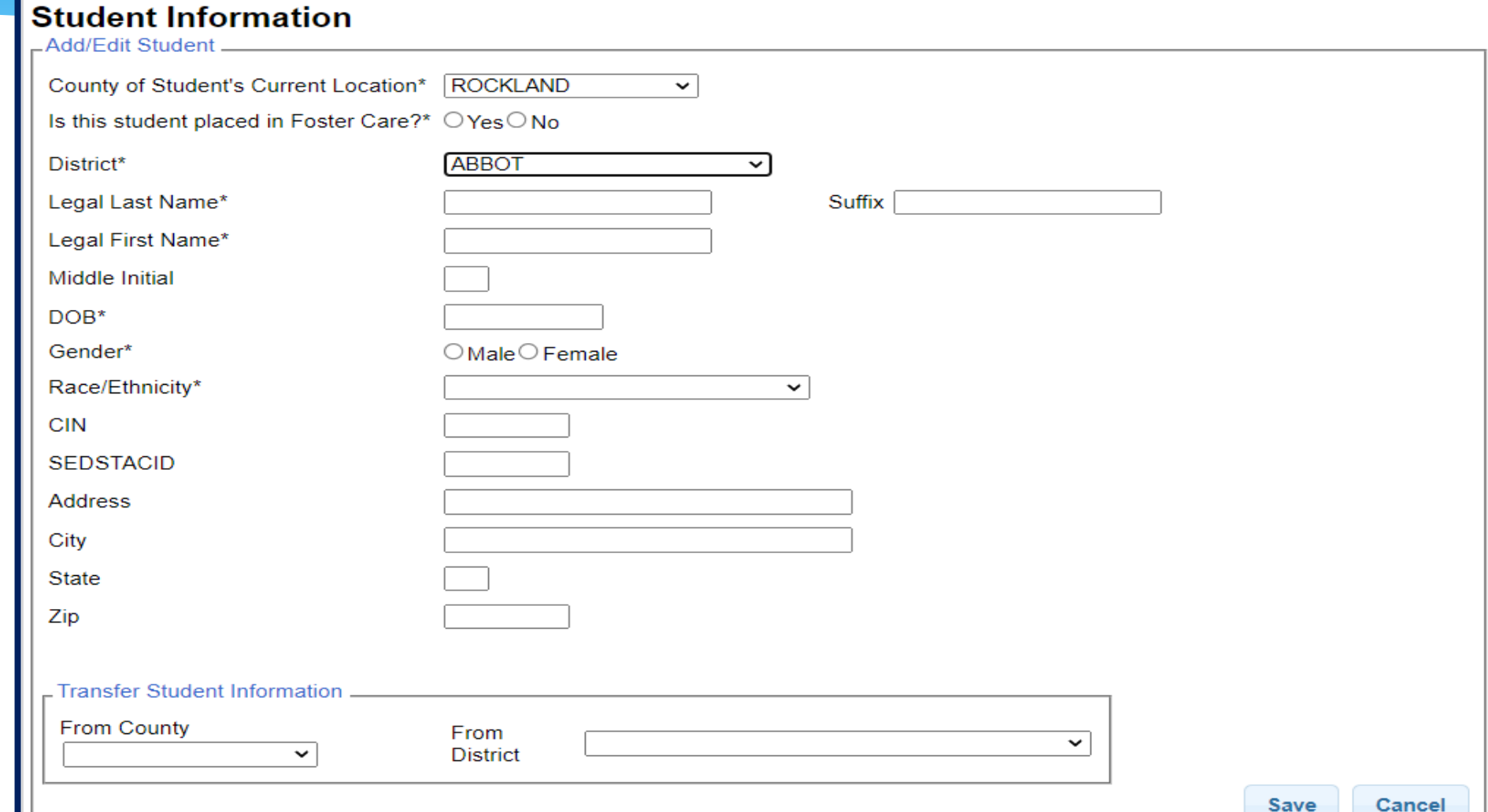

#### Student Information

- When you enter the DOB, the dates of eligibility will populate.
- Gender now contains "Non Binary" if needed.
- \* Race/Ethnicity field contains "Two or more Races / Unknown" if you do not know the race.

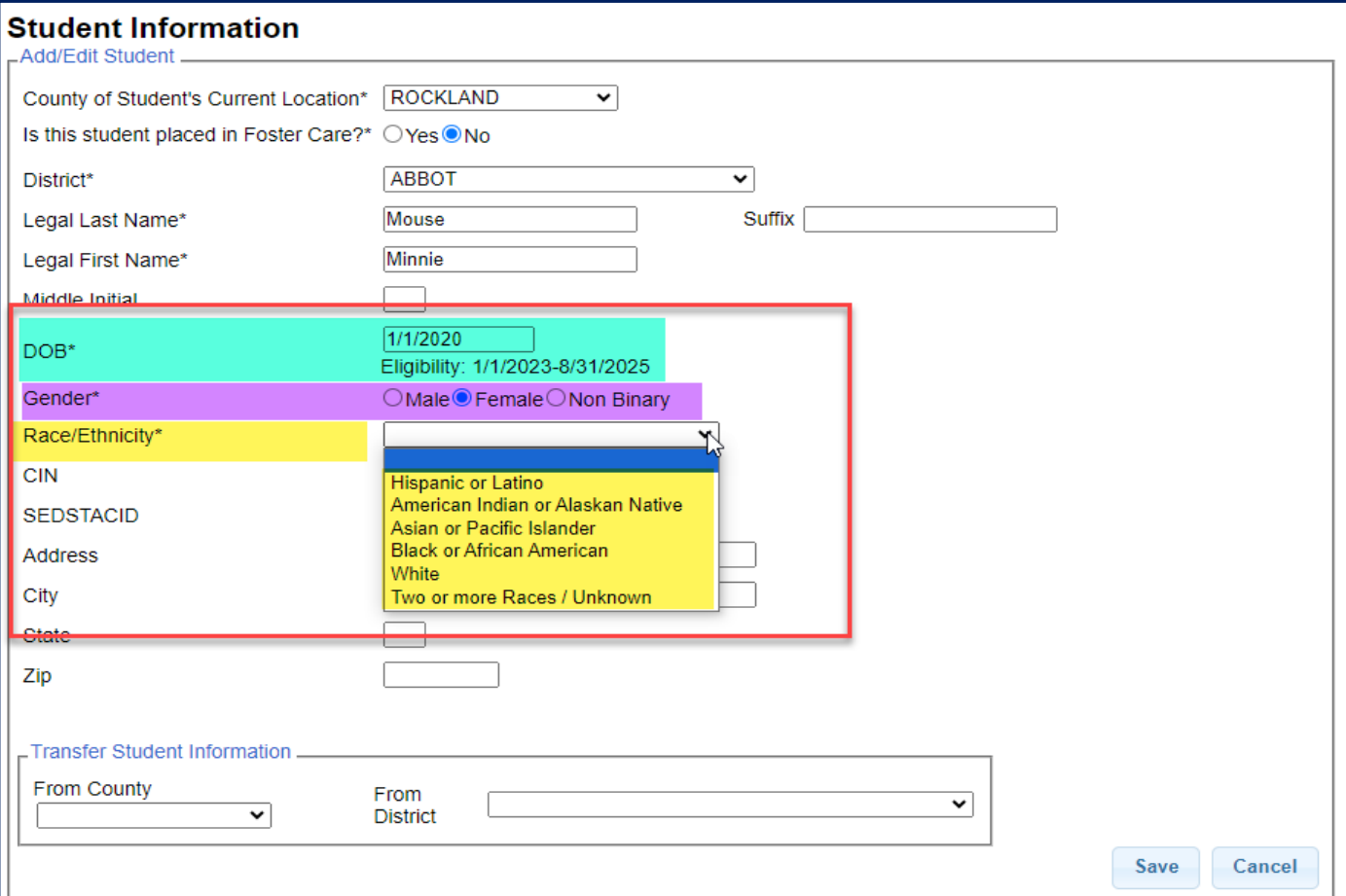

## Saving Incomplete Entry

#### **Student Information**

 Clicking "*Save*" without all mandatory fields entered will result in labels indicating the missing data.

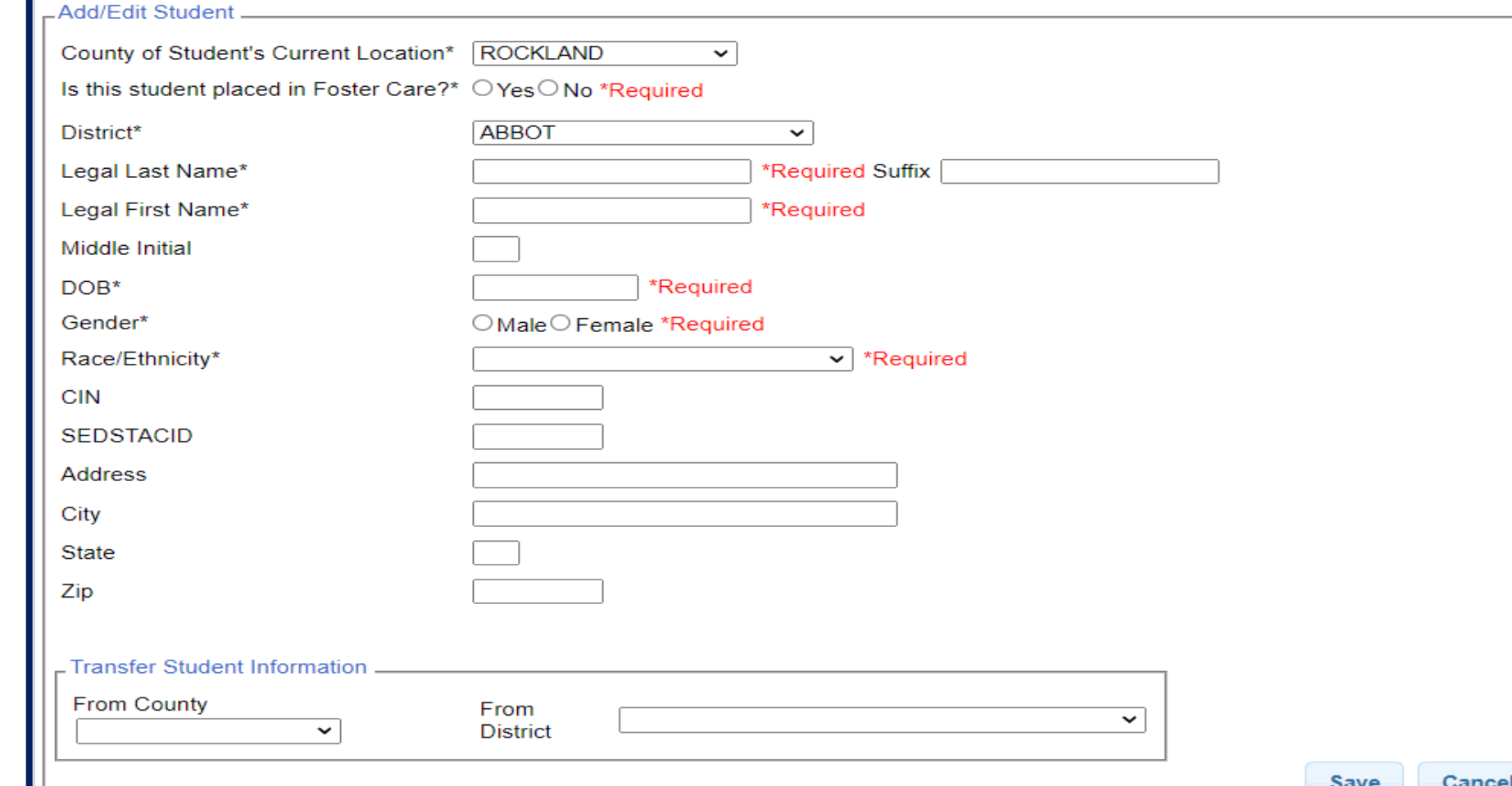

#### Student Details

 Upon saving a new student, the system will take you to the student details page.

\* Once student is  $\_\_$ created, each child is given a Student Number.

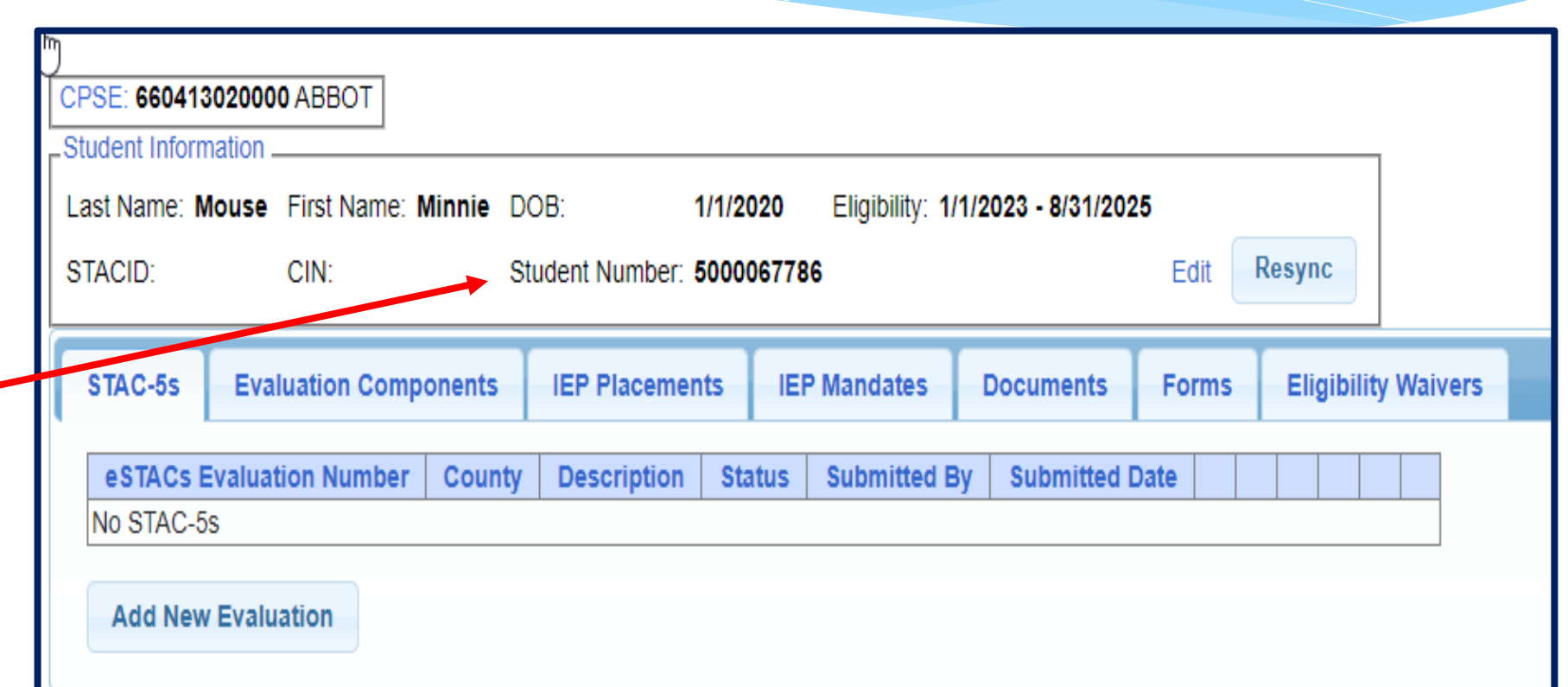

#### Student Details

- \* Top section shows child demographic information.
- Lower section has tabs for:
	- STAC-5s (one row per STAC-5)
	- Evaluation Components (one row per evaluation component)
	- \* IEP Placements (one row per STAC-1)
	- \* IEP Mandates (one row per mandated service on IEP)
	- Documents ( uploaded documents for student)

Forms

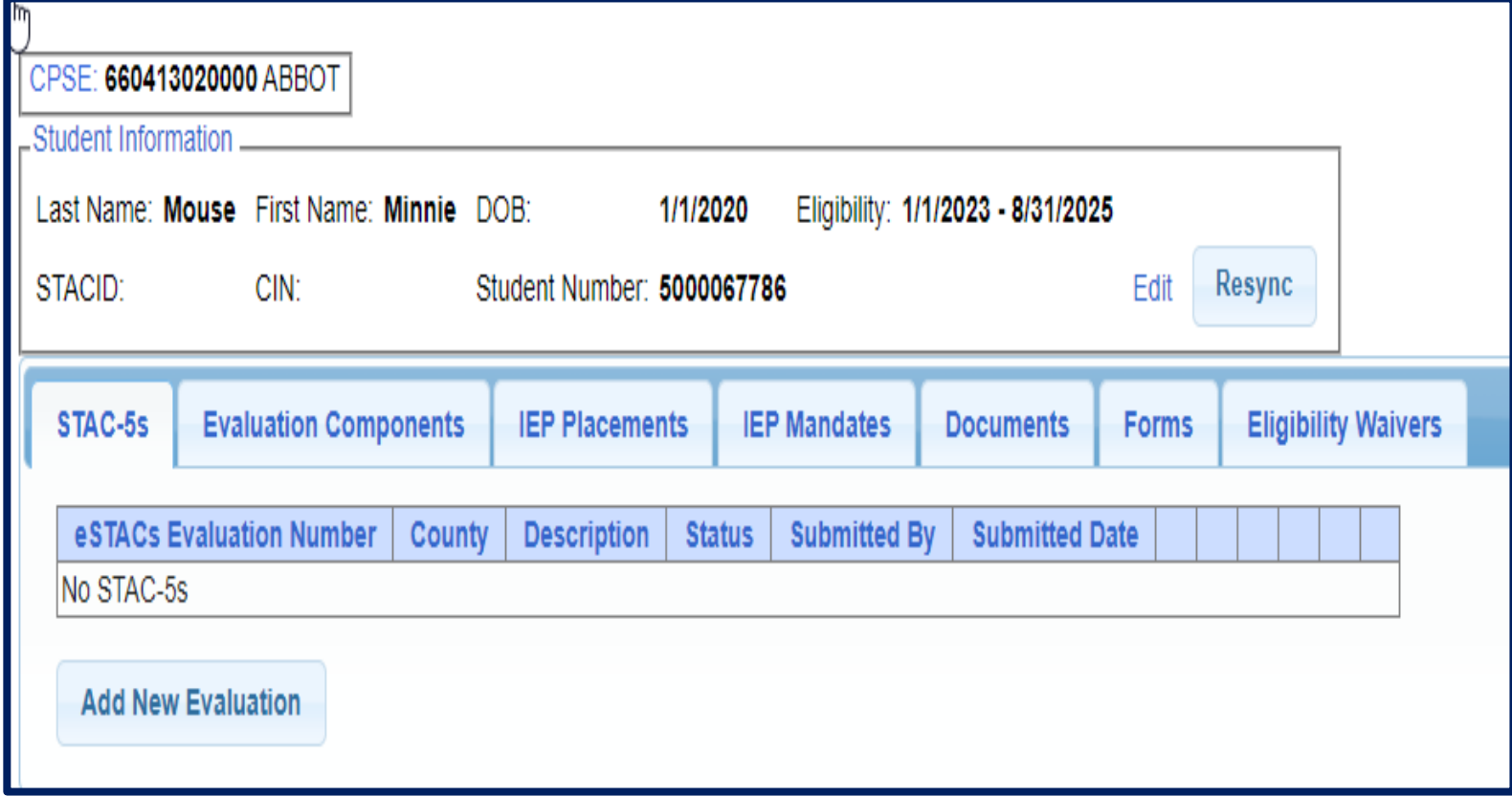

## Editing Existing Student

#### \* Search for student

 Click "*Edit*" to edit student demographics (name, address, etc.)

 Click "*Details*" to get to student details page with evaluations, services, documents, etc.

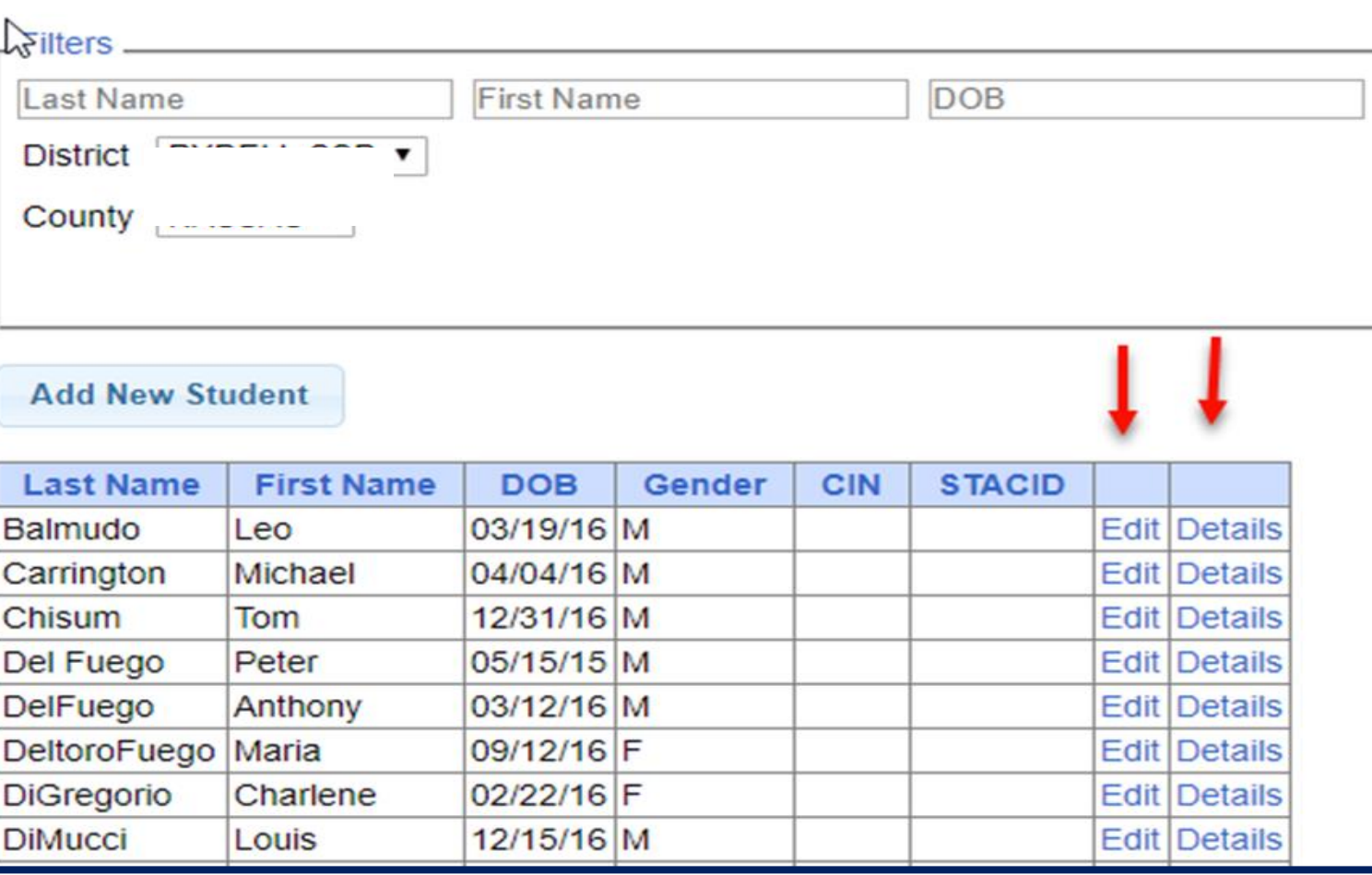

# **eSTACs Entering STAC-5**

#### eSTACs Student Search

 Go to *eSTACs -> Student Search*

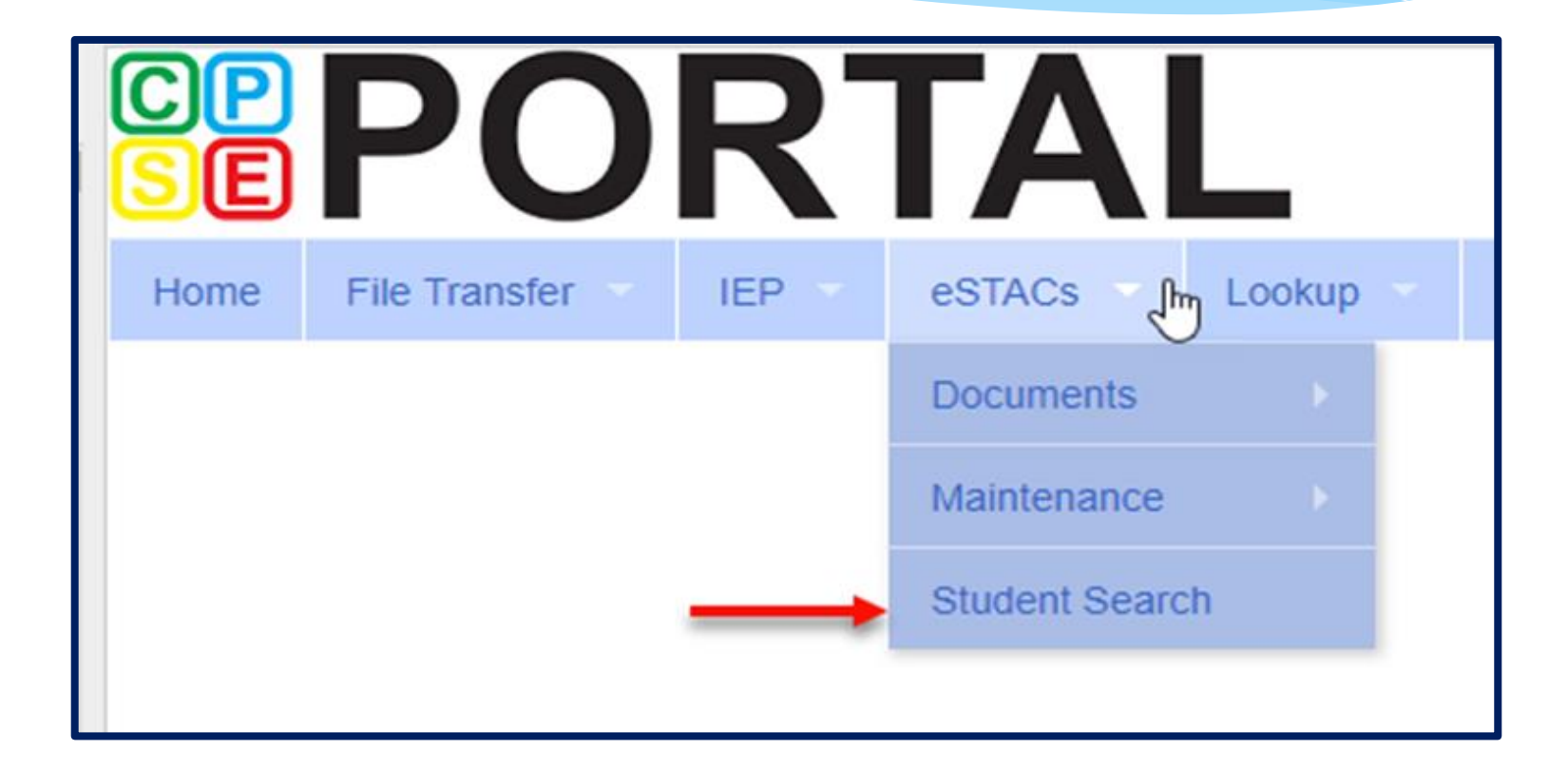

#### Student Search for Student Details

- Always search for the student first.
- \* If student is already in system, click the "*Details***"** link for that student.
- \* If student does not exist, click "*Add New Student".*

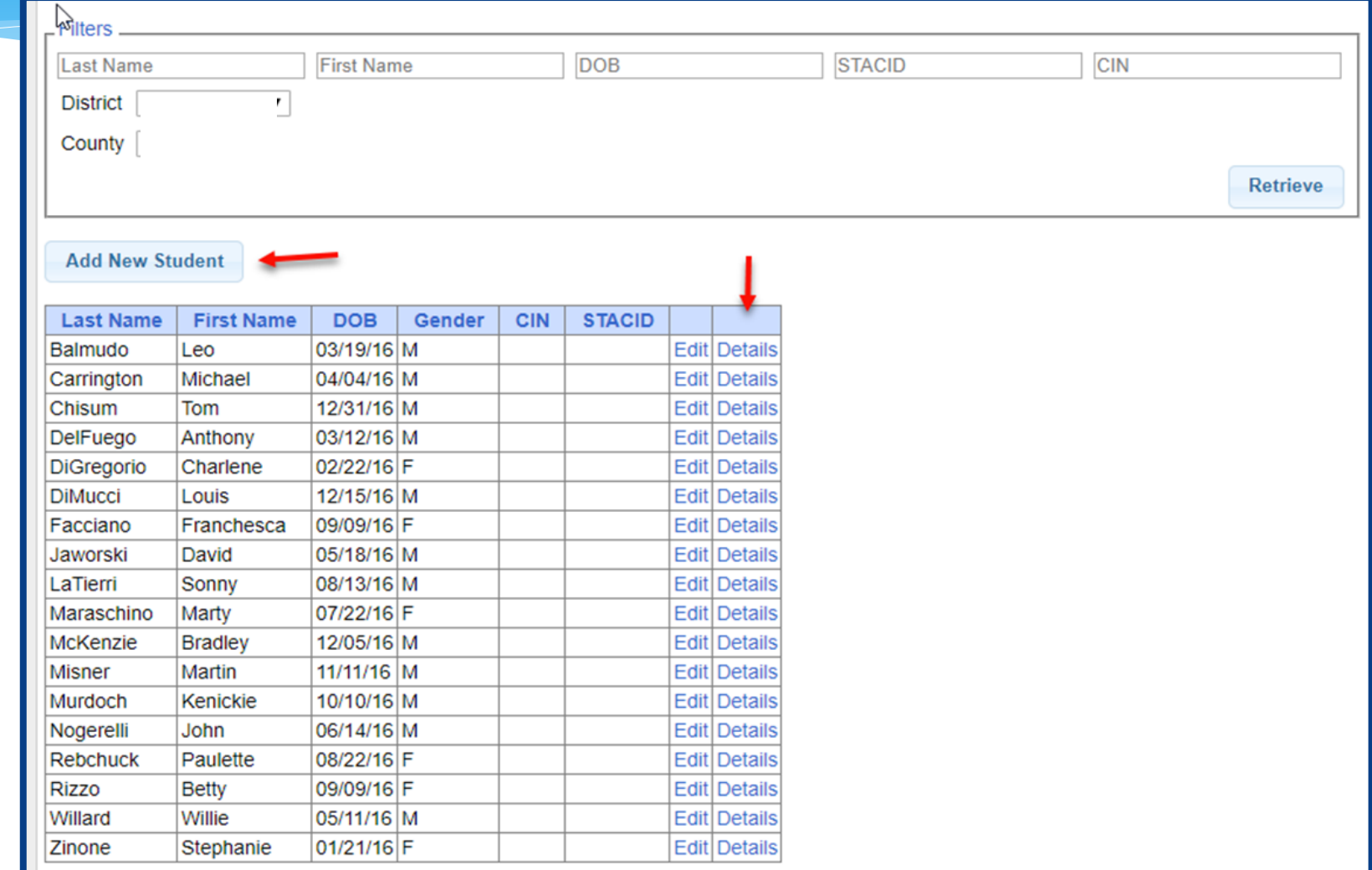

#### Adding a New Evaluation

- Select the "**STAC-5s**" tab.
- Click the "*Add New Evaluation*" button.

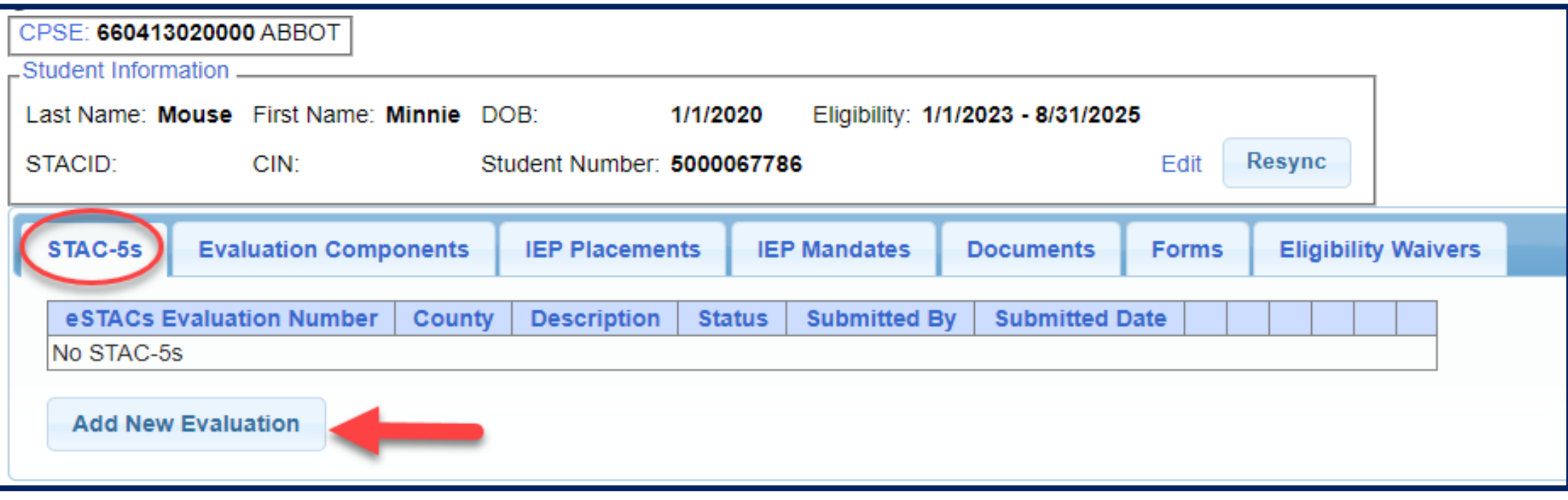

#### eSTACs vs Paper STAC-5

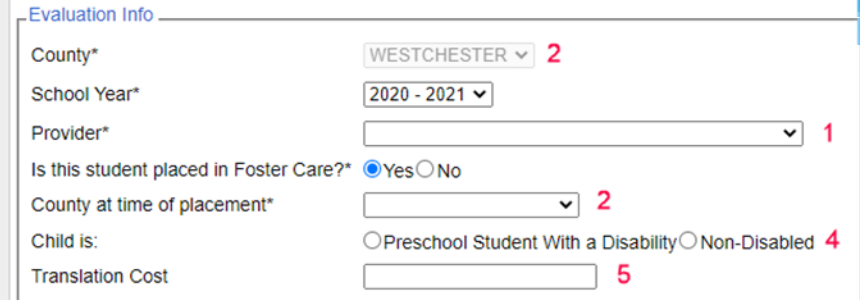

#### This student is eligible for evaluations from 09/01/2018 to 07/31/2021

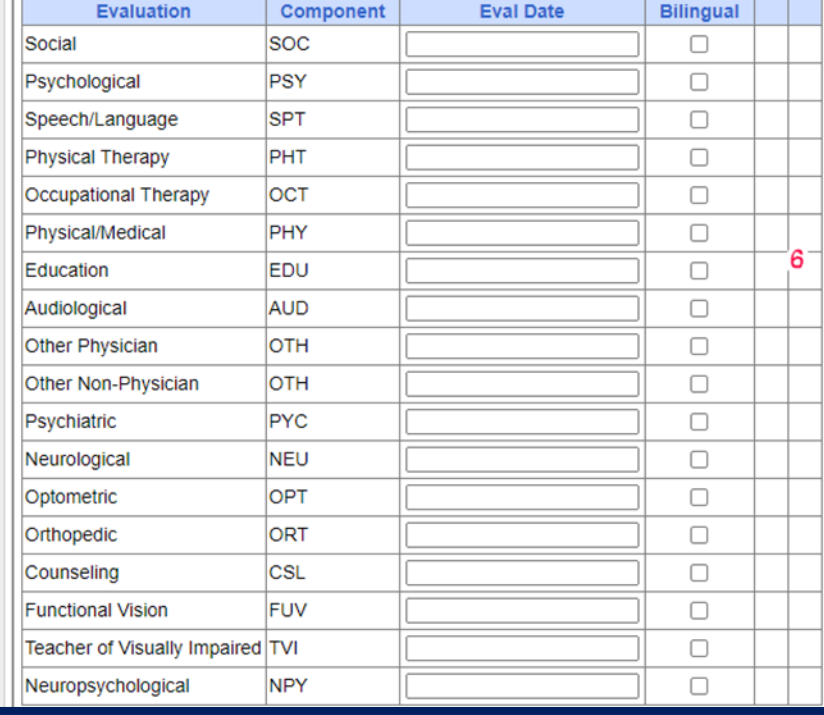

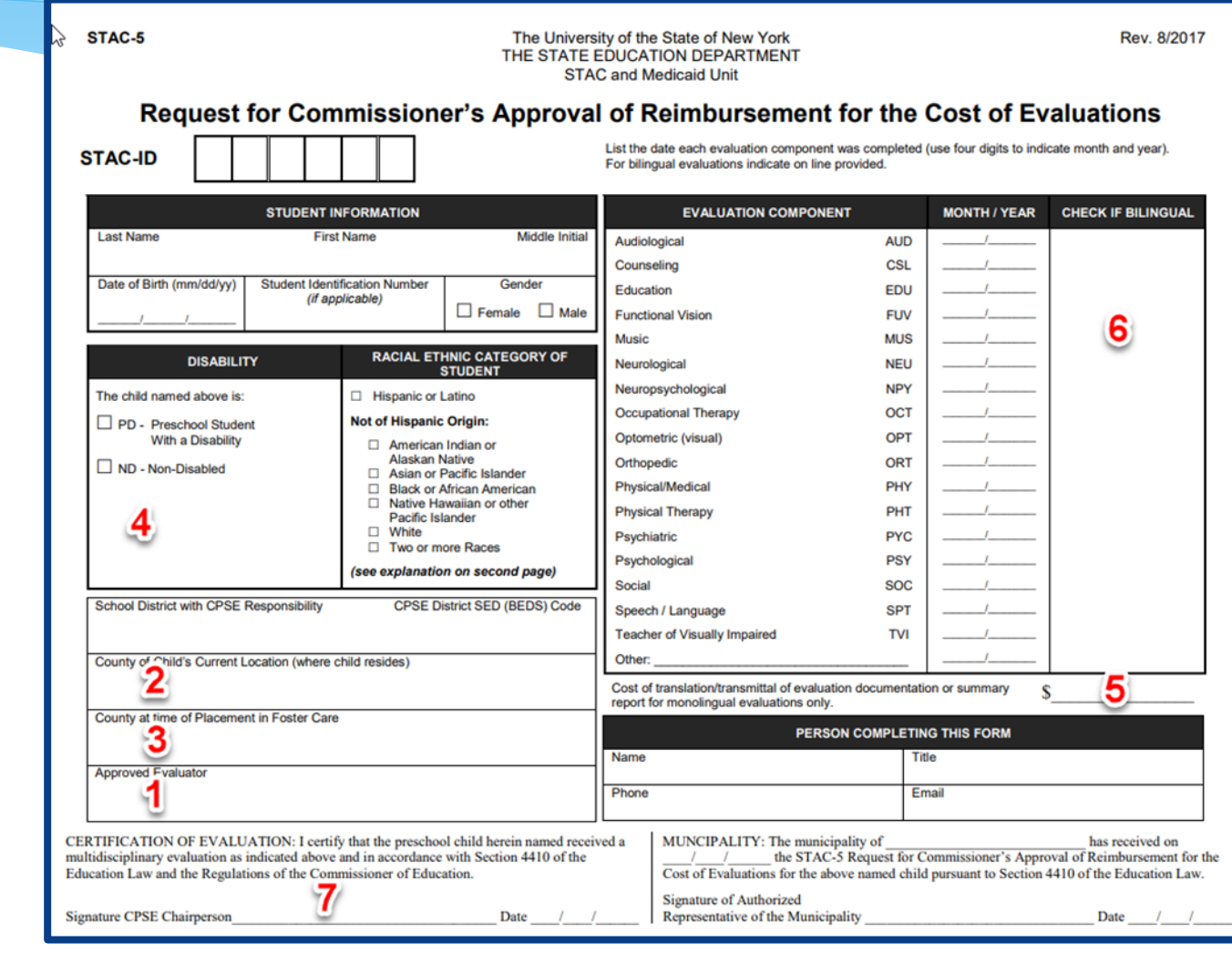

#### Complete Fields Related to Evaluation

- Enter information regarding evaluation.
- Enter the exact evaluation dates.
- All fields labeled with an asterisk (\*) must be filled in to save.

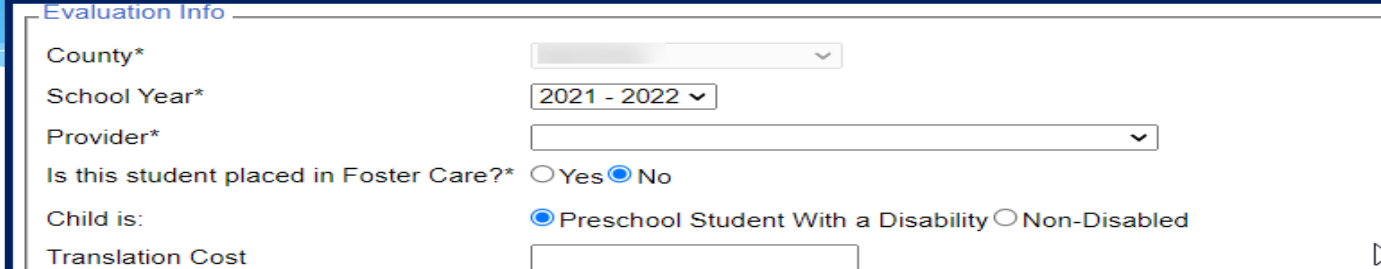

This student is eligible for evaluations from 03/01/2021 to 07/31/2023

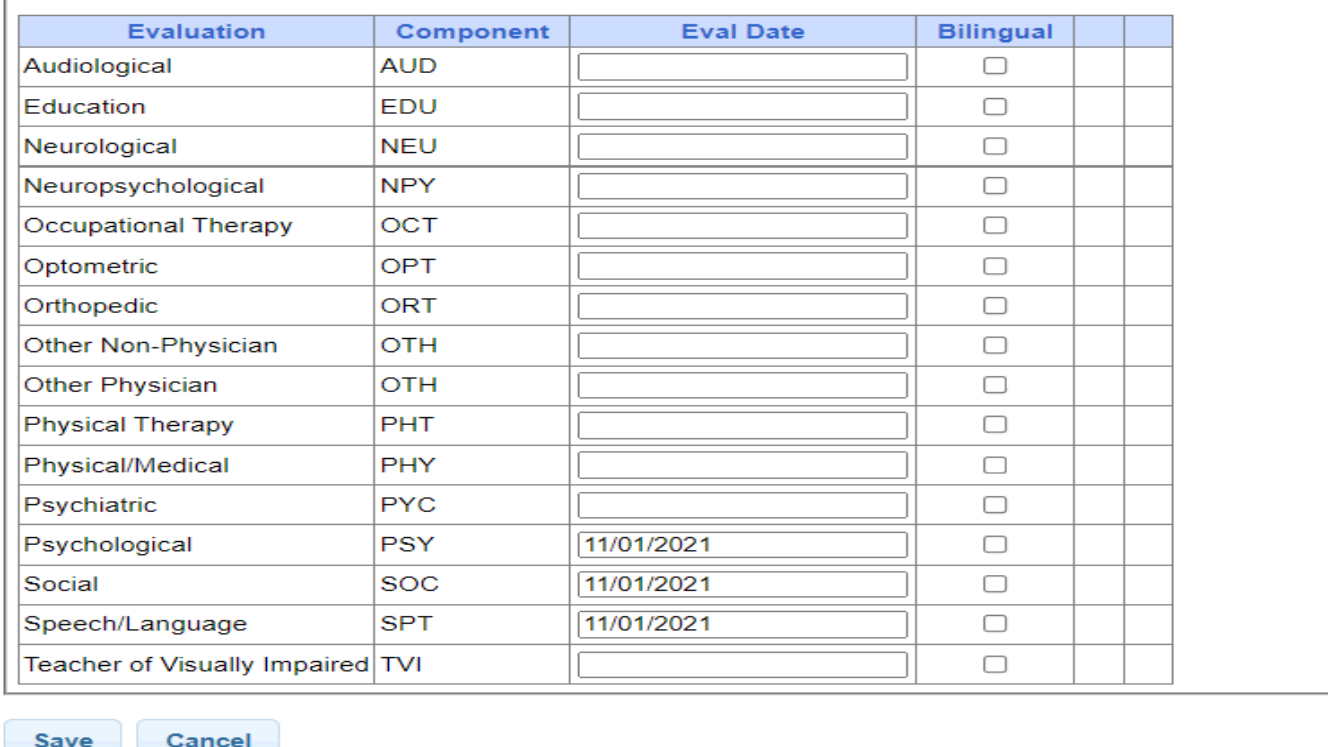

#### Evaluations – STAC-5 Tab

- \* There are two tabs for Evaluations:
- **STAC-5s Tab**  shows one line per STAC-5 group of components.

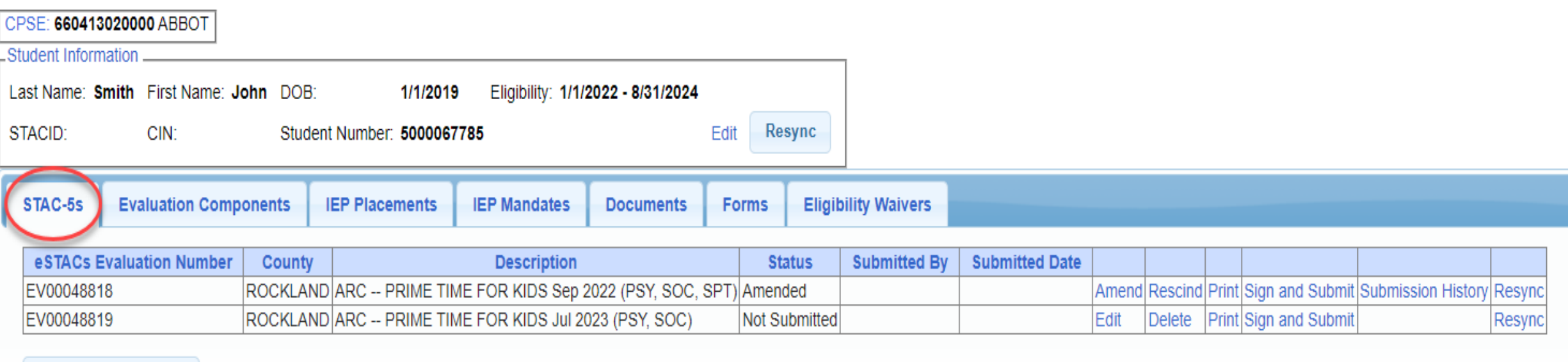

**Add New Evaluation** 

#### Evaluation Components Tab

- \* The second tab for Evaluations is the Evaluation Components.
- **Evaluation Components Tab**  shows one line per component.

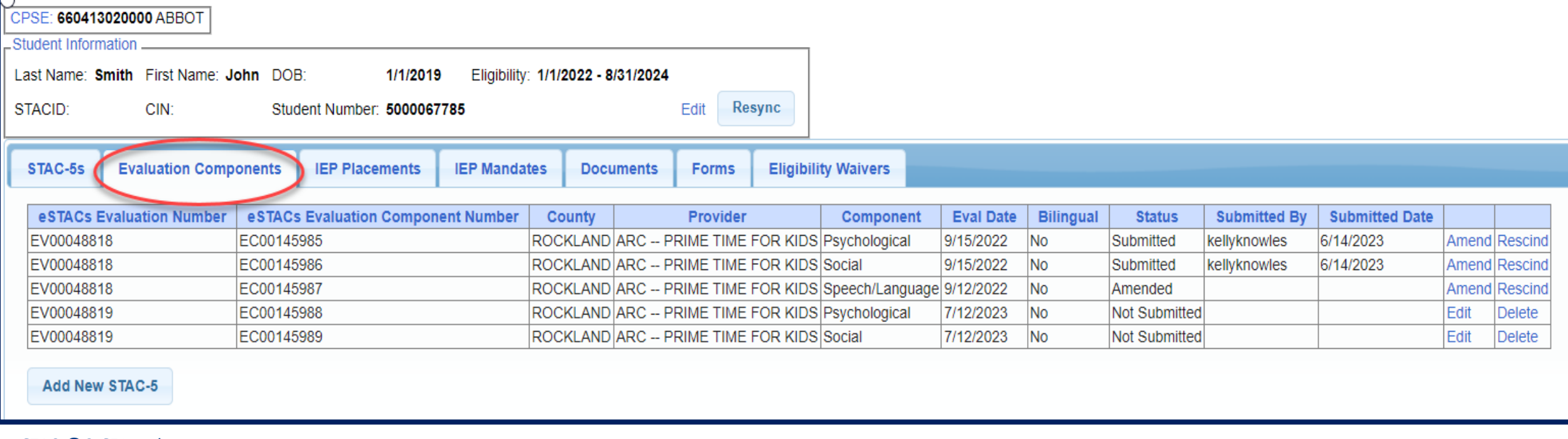

# **eSTACs Uploading Documents**

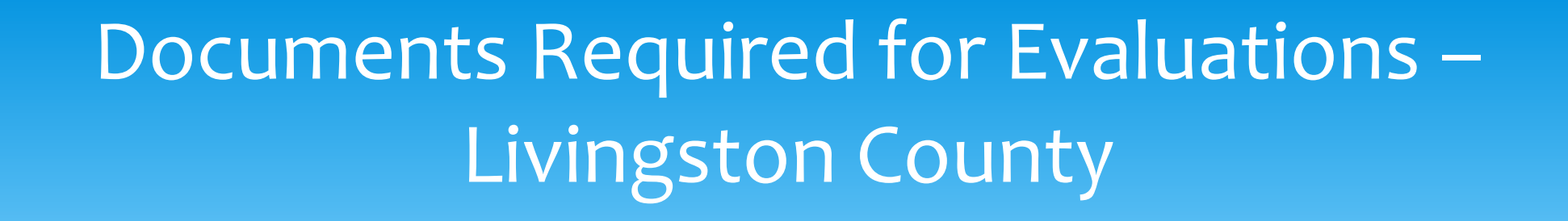

- Livingston County requires the following documents to be uploaded, before you can sign and submit your STAC-5:
	- **An Evaluation Justification Letter only** needed if 2 evaluations need to be completed within the same school year for the same type of evaluation when completing the STAC-5.

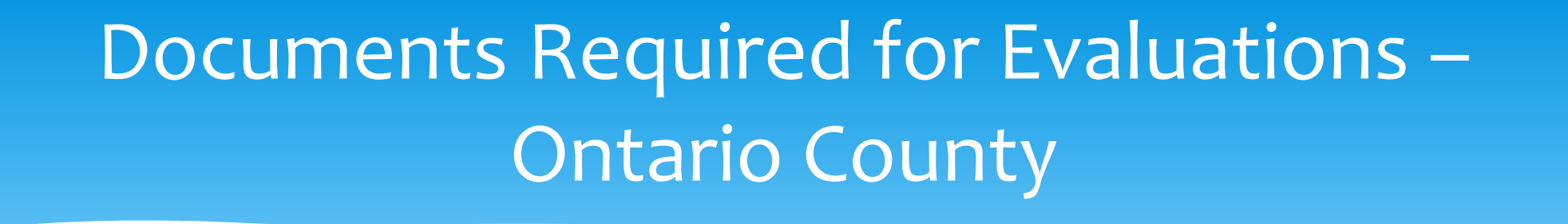

- Ontario County requires the following documents to be uploaded, before you can sign and submit your STAC-5:
	- A **Evaluation Justification Letter only** needed if 2 evaluations need to be completed within the same school year for the same type of evaluation when completing the STAC-5.
	- A **Consent to Evaluate**  you will need to upload the Consent to Evaluate before you can sign & submit for a STAC-5.

#### Forms Tab

\* The Forms tab has a list of generic forms that when chosen, will populate with the child's information on them.

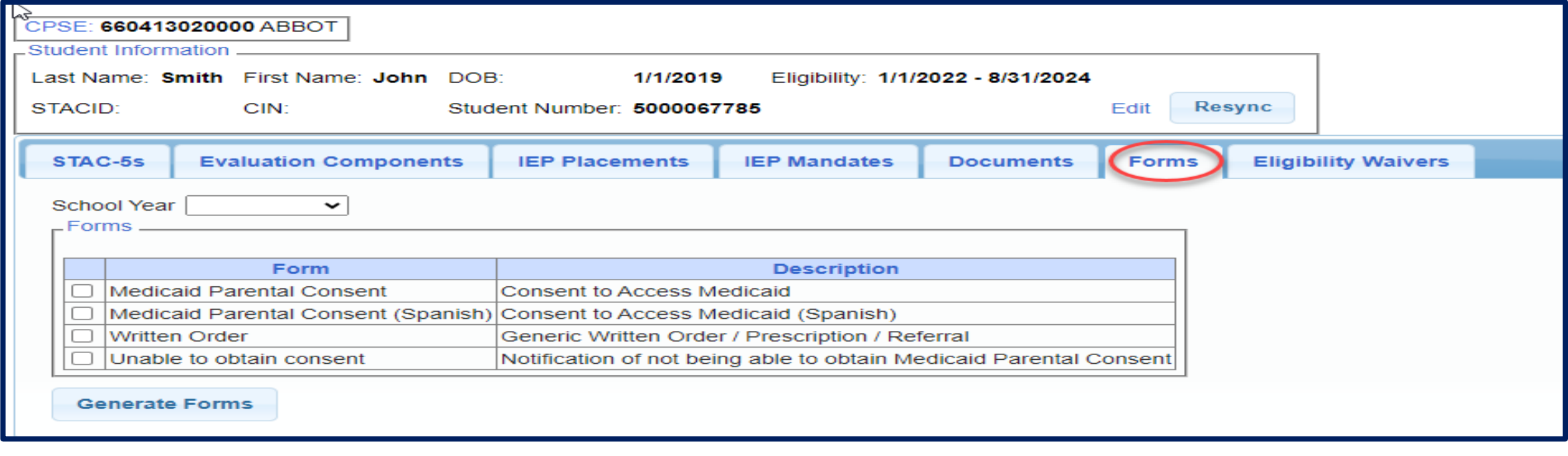

#### Forms Tab

#### If your County gave us a Medicaid Consent that they want you to use, your County consent will also populate here.

#### **Medicaid Consent**

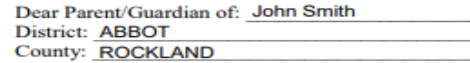

(Print Parent's Name)

This is to ask your permission (consent) for the listed county to bill your or your child's Medicaid Insurance Program for special education and related services that are on your child's individualized education program (IEP) and to ask you to give us your child's Client Identification Number (CIN) or allow us to obtain the CIN if you do not know it.

This consent allows the school district/county to bill Medicaid for covered health-related services and to release information to the school district's/county's Medicaid Billing Agent for that purpose.

as the parent/guardian of John Smith

(Print Child's Name)

have received a written notification from the school district/county that explains my federal rights regarding the use of public benefits or insurance to pay for certain special education and related services. I understand and agree that the school district/county may ask for a Client Identification Number (CIN), check on Medicaid eligibility, and/or access Medicaid to pay for special education and related services provided to my child.

I understand that:

- Providing consent will not impact my child's/my Medicaid coverage;
- Upon request, I may review copies of records disclosed pursuant to this authorization;  $\bullet$
- Services listed in my child's IEP must be provided at no cost to me whether or not I give consent to bill Medicaid and/or provide my child's CIN;
- I have the right to withdraw consent at any time; and
- The school district/county must give me annual written notification of my rights regarding this consent.

I also give my consent for the school district/county to release the following records/ information about my child to the State's Medicaid Agency for the purpose of checking Medicaid eligibility and/or billing for special education and related services that are in my child's IEP. The following records will be shared:

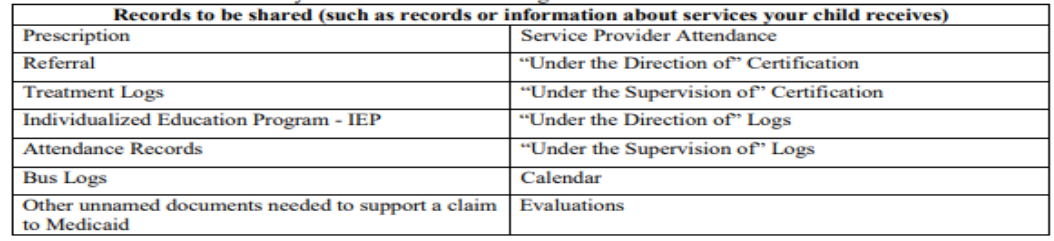

#### **Student's CIN, if known:**

I give my consent voluntarily and understand that I may withdraw my consent at any time. I also understand that my child's right to receive special education and related services is in no way dependent on my granting consent and that, regardless of my decision to provide this consent, all the required services in my child's IEP will be provided to my child at no cost to me.

Parent/Guardian Signature:

Date: **Must fill-in full date** 

**Print Name:** 

## Uploading a Document

- Select Documents tab on Student Details screen.
- This will also show any Missing Documents that need to be uploaded.
- Click "*Upload*" button at bottom of screen or "Upload" at the end of the missing document line.

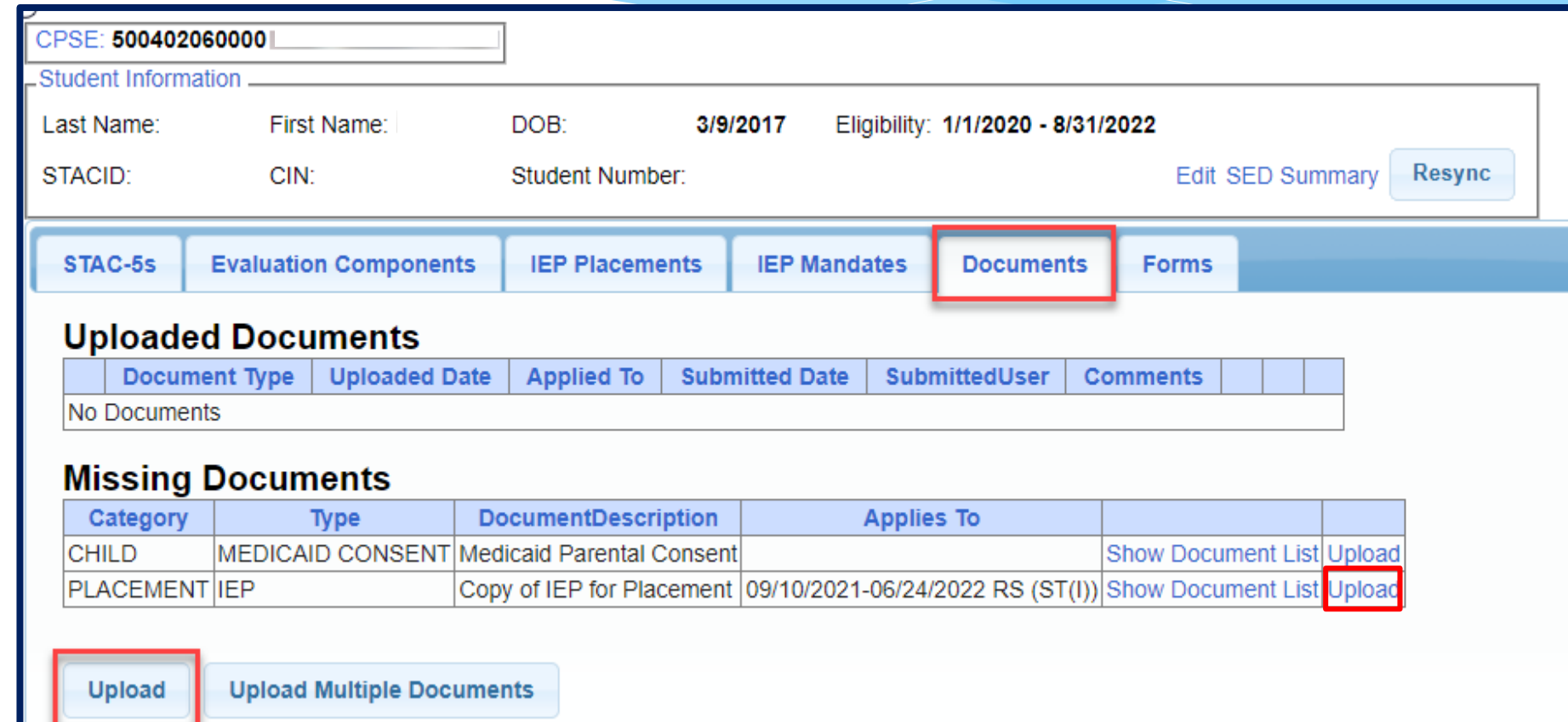

## Uploading a Document

- Click "*Choose File*" button.
- \* Browse to the file location and select the file.
- Click the "*Open*" button on the file dialog
- The filename will appear next to "*Choose File*" button.
- Click "*Upload".*

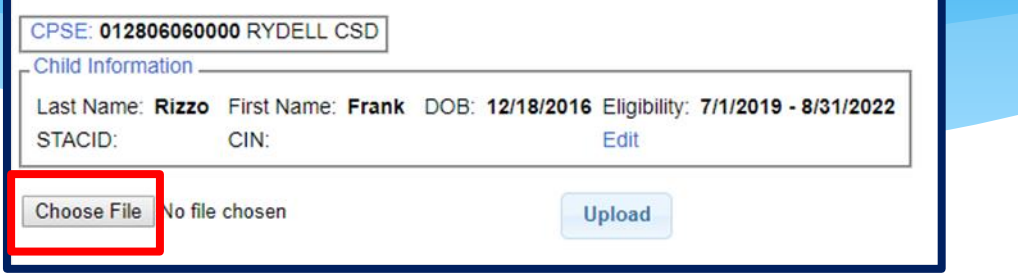

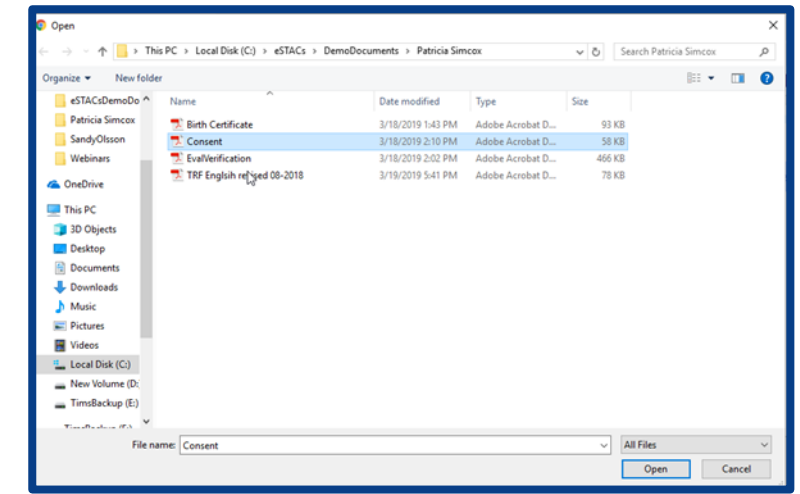

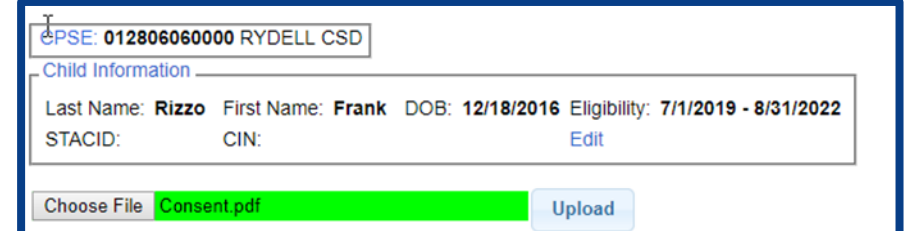

#### Indicate Document Type

- \* Right hand side shows the document.
- Left hand side shows fields to specify what type of document it is, as well as other related fields specific to the type of document.

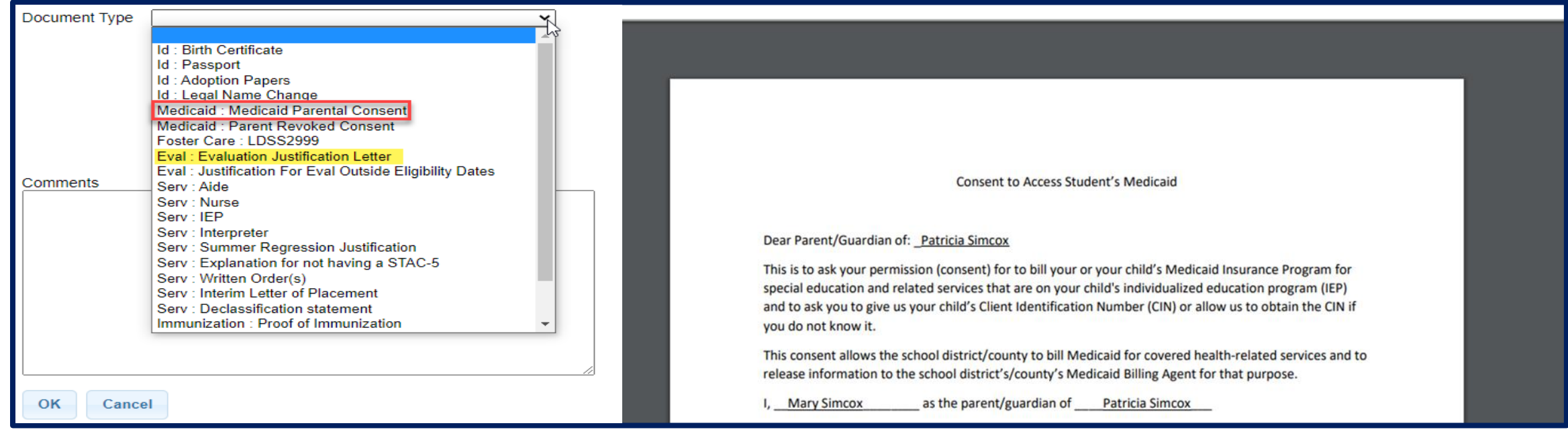

#### Sign and Submit Evaluation

 Once all documents have been uploaded for the evaluation, you can now "*Sign and Submit*" the STAC-5.

- The Status, Submitted By & Submitted Date columns will now show a status of submitted, who submitted the STAC-5, and the date submitted.
- This will now be sent to the county for review.

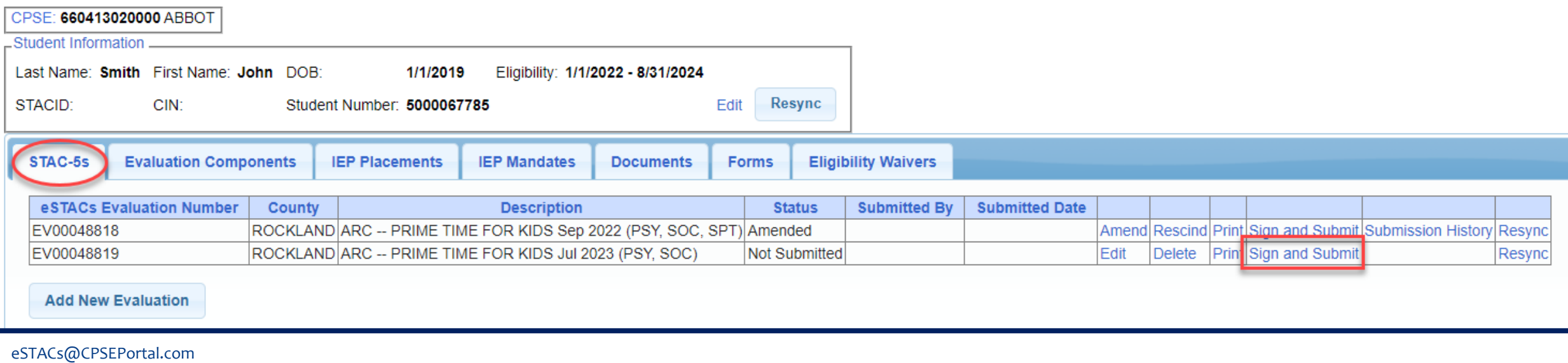

## Submitting Evaluations Error Messages – Missing Document(s)

- \* If all of your documents are not uploaded, you will not be able to sign and submit.
- Your error will tell you what documents need to be uploaded.
- You can also see the missing documents on the documents tab, under Missing Documents.

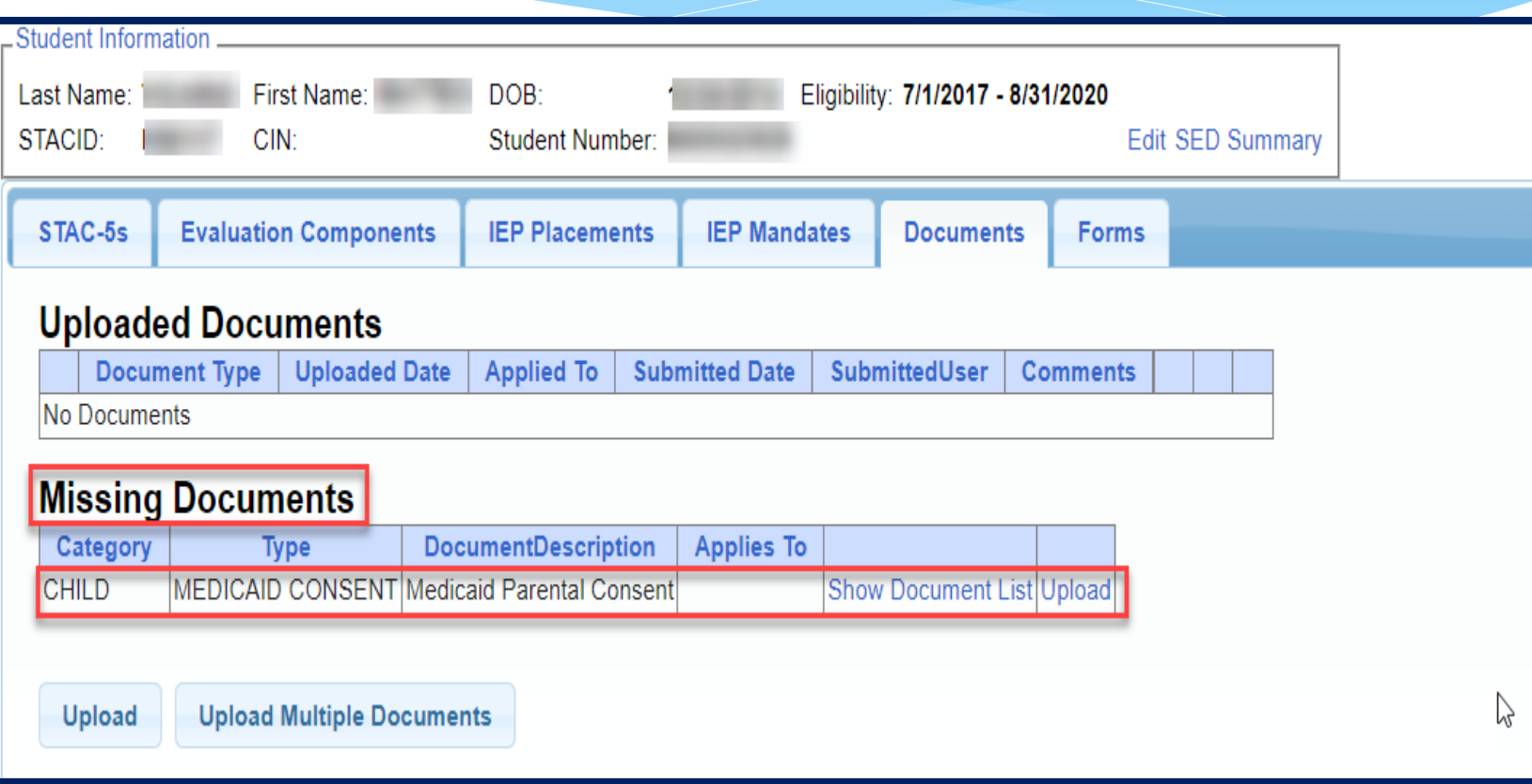

## Submitting Evaluations Error Messages

1. You did not create your first and last name.

2. You did not create a PIN for your Portal account.

3. You did not create your signature and title.

4. Your district's authorization paperwork was not sent to McGuinness or you are not listed on the paperwork to sign and submit evaluations.

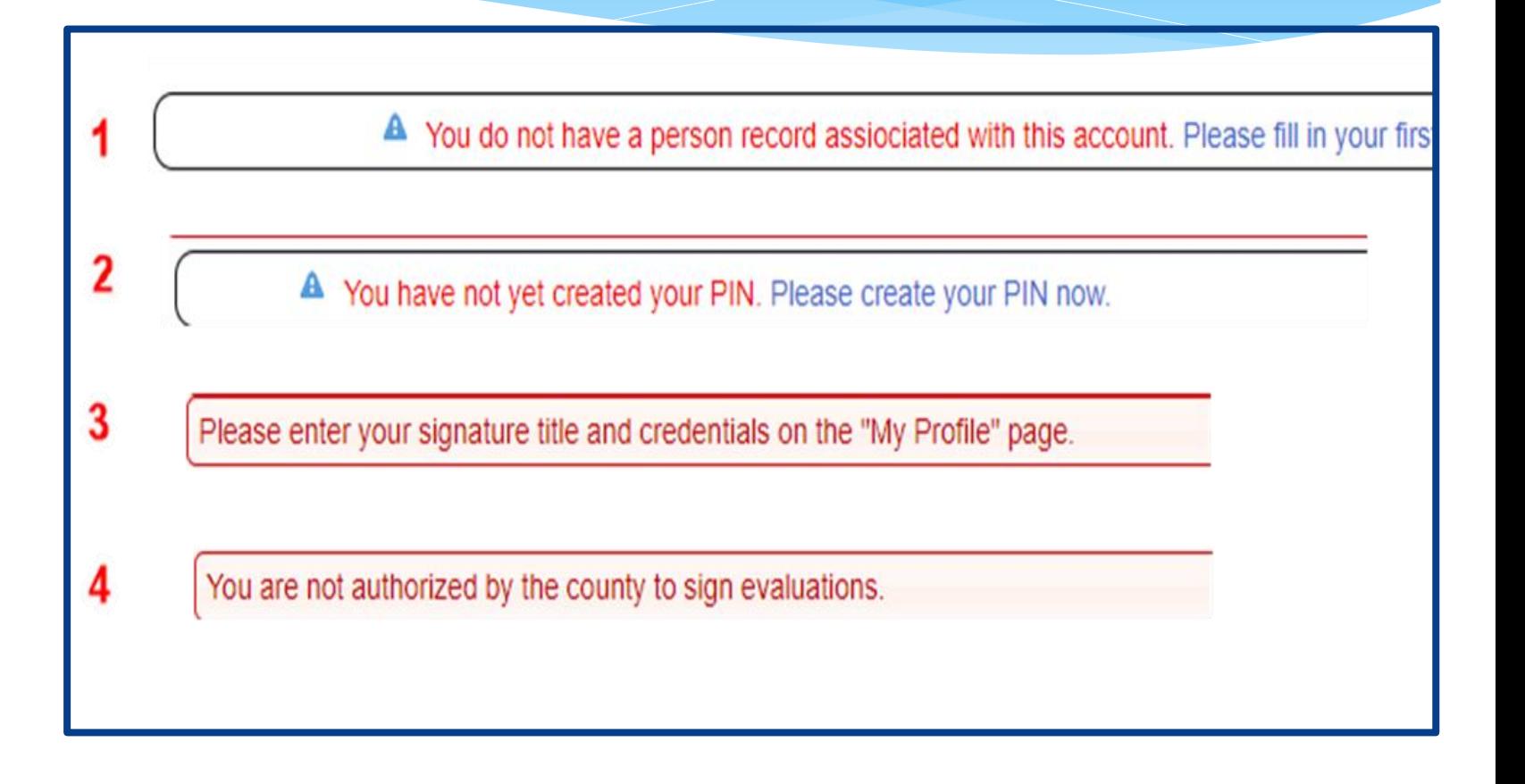

### Submitting Evaluations – Unsubmitted Evaluation List

- Go to *eSTACs -> Submit -> Submit Evaluations*
- \* This grid displays unsubmitted evaluations based on selected filters.
- Rows where Status = "OK To Submit" will have a checkbox.
- Rows where Status = "Problems Found" will not have a checkbox.
- Mark the checkbox on the rows that you wish to submit to the County or click "*Select All*".

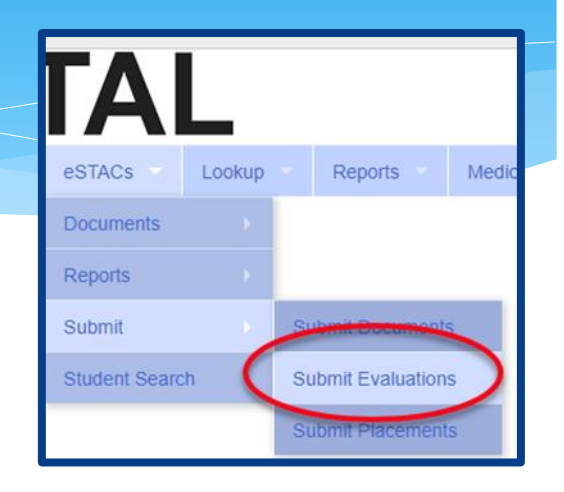

Click "*Submit*" to submit the marked evaluations to the County.

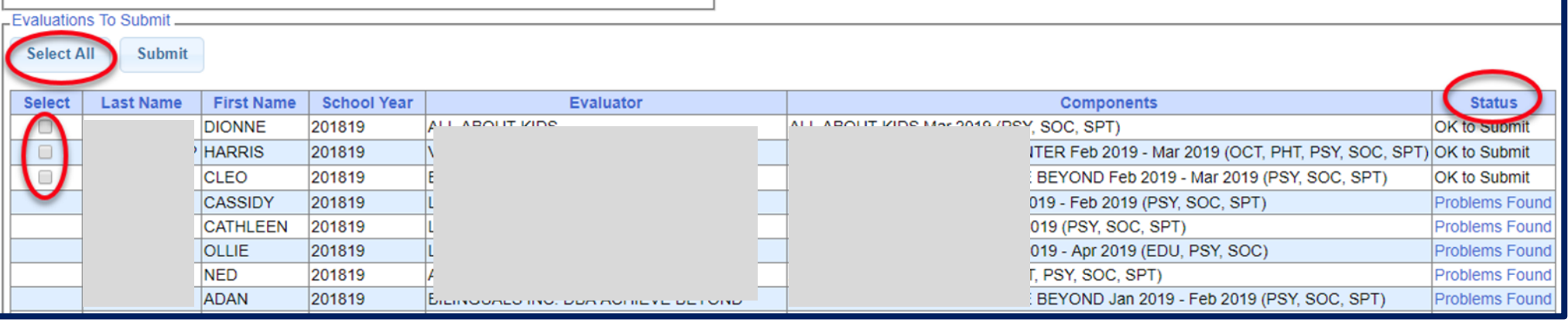

# **Eligibility Waivers**

## Eligibility Waivers Tab

 If you have an evaluation or services that are outside of the eligibility dates, you can choose the Date Type, enter date and click "Add". You can then upload any supporting documentation.

You may need to use this when a child is transitioning from EI into Preschool.

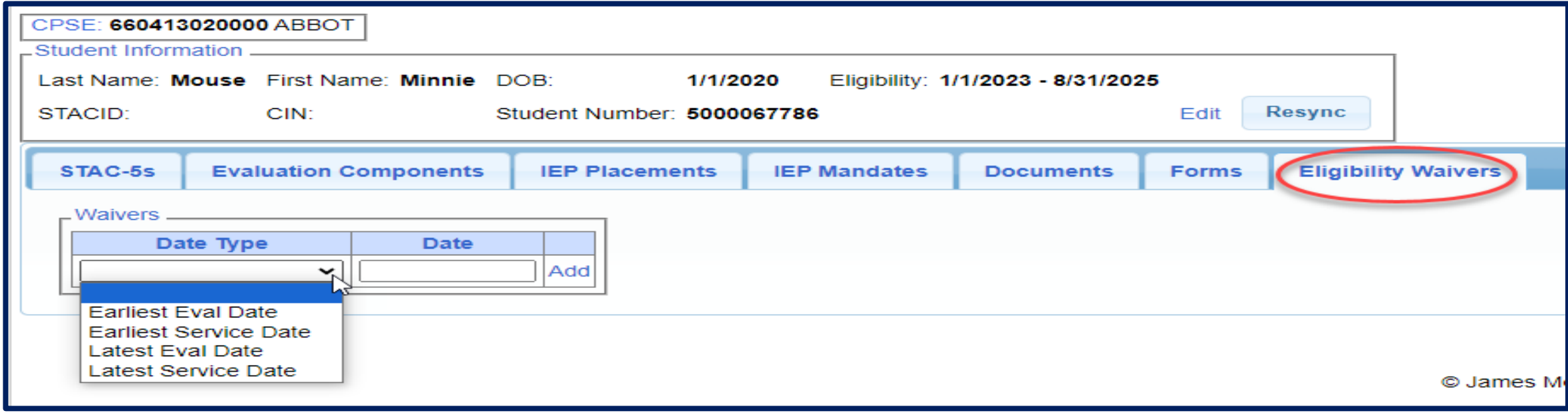

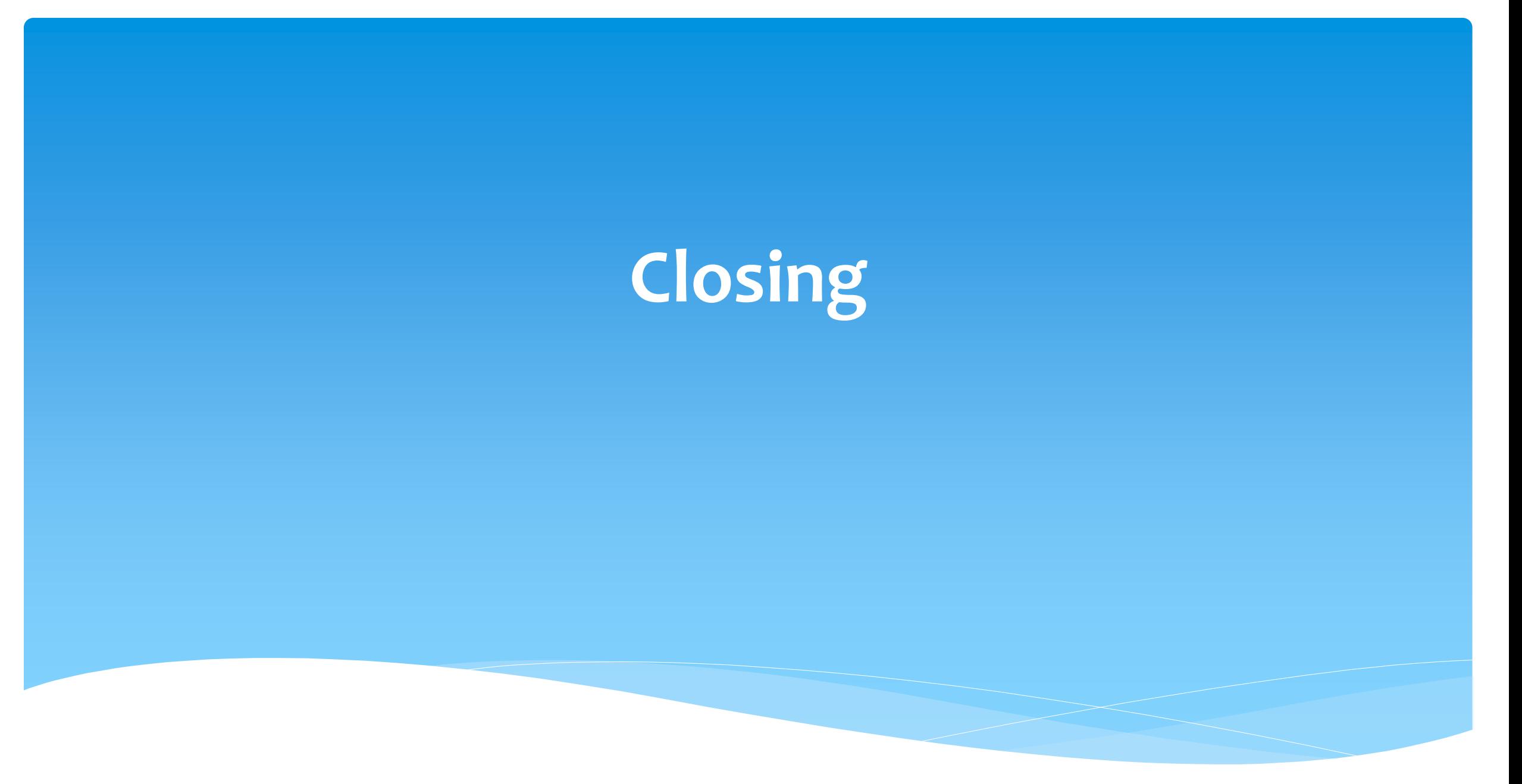

#### Livingston County Timeline

#### **August 9, 2023:**

- The County will **no** longer accept any paper STAC's after this date.
	- You will hold all paper STAC's for 23/24 school year and enter into eSTACs **AFTER** McGuinness migrates over the children and services.

#### **August 10 through August 31, 2023:**

 Livingston County will enter all previous paper STACs into their Preschool system. Once completed, McGuinness will migrate **ALL** students that are currently in the Livingston County Preschool database into eSTACs.

#### **September 1, 2023 (on or before):**

- School districts will have all 23/24 children migrated into eSTACs.
- **All prior year STAC's** (22/23, 21/22 etc.), send paper STAC to the county to enter or amend in their Preschool system.

## Getting Support

- CPSE Portal Address (you may want to bookmark): *[https://www.cpseportal.com](https://www.cpseportal.com/)*
- \* If you need help you can contact Kelly Knowles at [Kknowles@jmcguinness.com](mailto:Kknowles@jmcguinness.com)
- After you are familiar with the Portal, and you need help, send an email to **[eSTACs@CPSEPortal.com.](mailto:eSTACs@CPSEPortal.com)**
	- \* Please include your district name, which County you work with and a description of your issue.
	- Do **not** use child's name
	- Use Student # or STAC ID #
- \* If you would like to speak on the phone, please state so in your email along with your phone number and best times to reach you.